# Workstation HP serie xw Guida all'installazione e alla risoluzione dei problemi

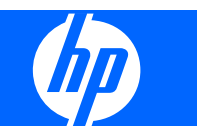

#### **Informazioni sul copyright**

© 2007-2009 Copyright Hewlett-Packard Development Company, L.P.

Ottava edizione: maggio 2009

Numero di parte: 361756-068

#### **Garanzia**

Hewlett-Packard Company non sarà responsabile per omissioni o errori tecnici ed editoriali contenuti nel presente documento né per eventuali danni incidentali o consequenziali connessi con la fornitura, le prestazioni o l'uso di detto materiale. Le informazioni contenute nel presente documento vengono fornite "così come sono" senza alcuna garanzia, incluse quelle di commerciabilità e idoneità a un uso specifico, e sono soggette a modifica senza preavviso. Le garanzie per i prodotti HP sono presentate nelle dichiarazioni esplicite di garanzia fornite in accompagnamento a tali prodotti.

Nessuna disposizione del presente documento dovrà essere interpretata come garanzia aggiuntiva.

Il presente documento contiene informazioni proprietarie protette da copyright. Sono vietate la duplicazione, riproduzione e traduzione, anche parziali, senza la preventiva autorizzazione scritta di Hewlett-Packard Company.

#### **Riconoscimento dei marchi**

Il logo HP Invent è un marchio di Hewlett-Packard Company negli USA e in altri paesi/ regioni.

Microsoft, Windows e XP sono marchi registrati USA di Microsoft Corporation depositati negli USA e in altri paesi.

Vista è un marchio registrato di Microsoft Corporation negli USA e in altri paesi.

Intel è un marchio registrato di Intel Corporation depositato negli USA e in altri paesi ed è utilizzato su licenza.

Acrobat è un marchio di Adobe Systems Incorporated.

Energy Star è un marchio registrato della United States Environmental Protection Agency depositato negli USA.

# **Sommario**

### **[1 Individuazione delle risorse HP](#page-4-0)**

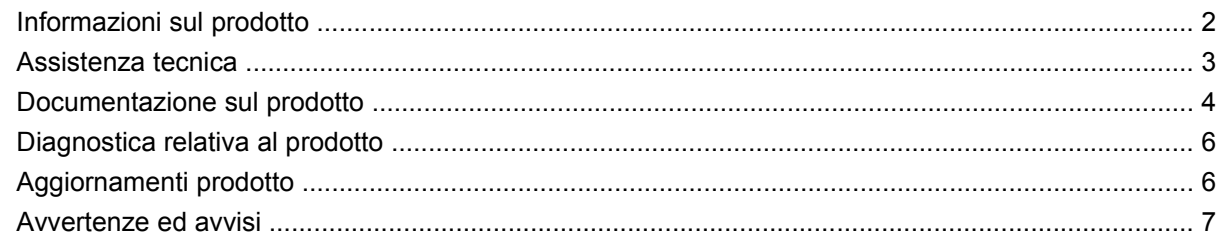

### **[2 Installazione dell'hardware](#page-12-0)**

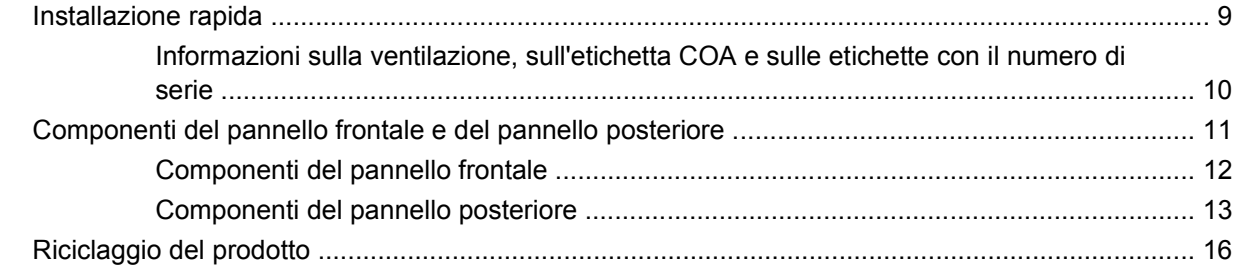

### **[3 Impostazione del sistema operativo](#page-20-0)**

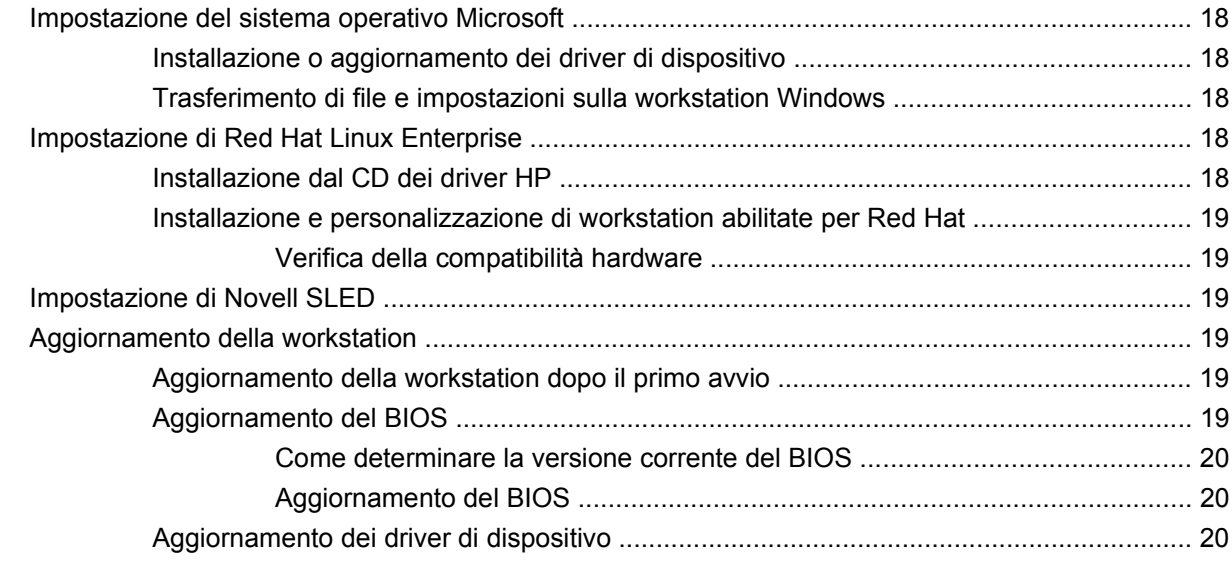

### **[4 Ripristino del sistema operativo](#page-24-0)**

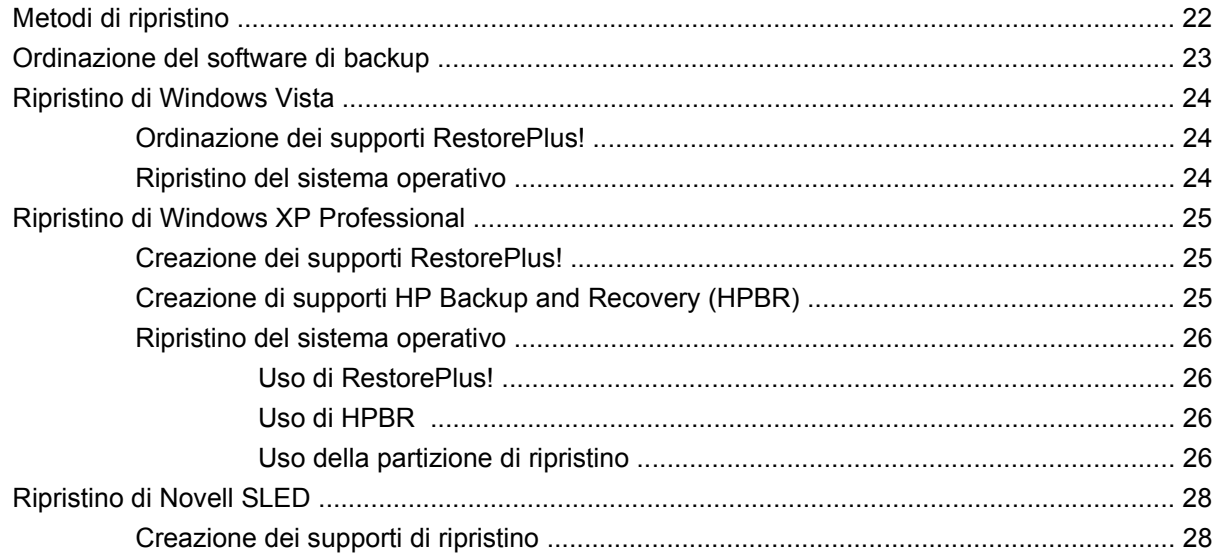

### 5 Guida alla risoluzione dei problemi

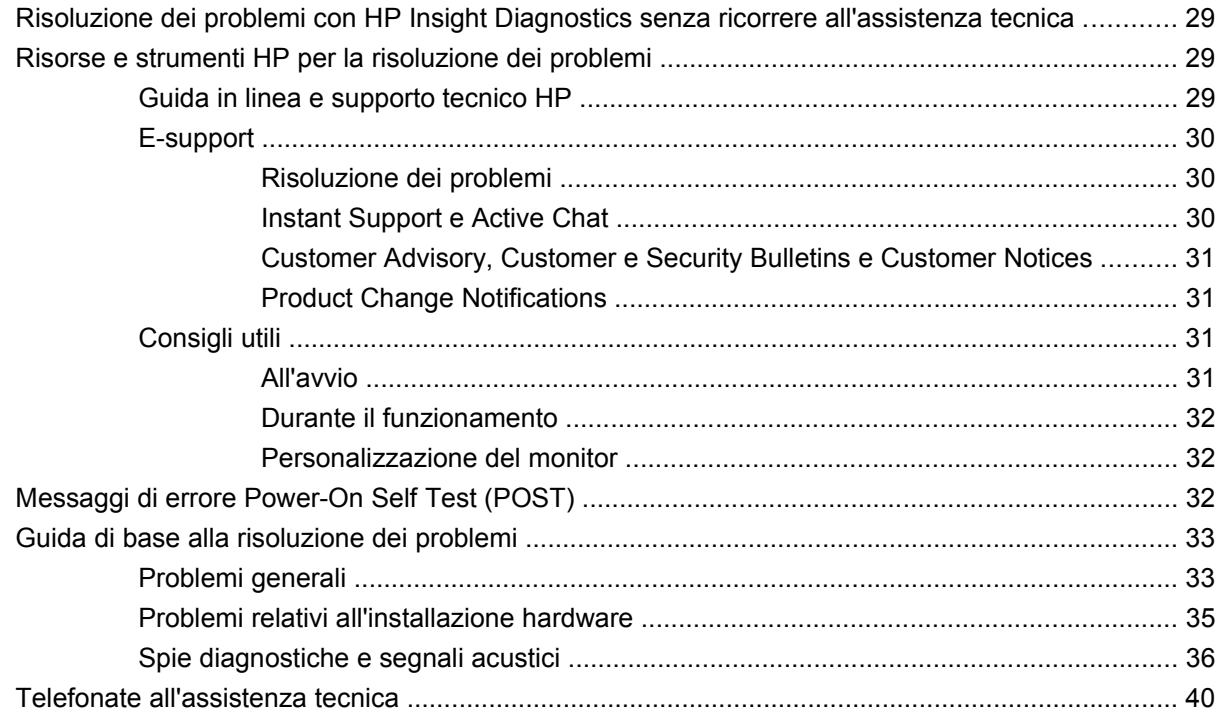

# <span id="page-4-0"></span>**1 Individuazione delle risorse HP**

Questo capitolo riporta informazioni sulle seguenti risorse HP per la workstation:

- [Informazioni sul prodotto a pagina 2](#page-5-0)
	- HP Cool Tools
	- Informazioni di regolamentazione
	- Componenti ed accessori
	- Scheda di sistema
	- Numero di serie
	- Linux
- [Assistenza tecnica a pagina 3](#page-6-0)
	- Ulteriori informazioni
	- Assistenza tecnica
	- Business Support Center
	- IT Resource Center
	- Fornitore autorizzato di servizi e assistenza HP
	- Servizi IT e aziendali HP
	- Servizi di assistenza hardware HP
	- Channel Services Network
- [Documentazione sul prodotto a pagina 4](#page-7-0)
	- Documentazione utente
	- Notifiche sui prodotti
	- QuickSpecs
	- Informazioni sulla garanzia
- [Diagnostica relativa al prodotto a pagina 6](#page-9-0)
	- CD Documentazione e diagnostica
	- Strumenti diagnostici
- <span id="page-5-0"></span>◦ Segnali acustici e codici relativi ai LED
- Strumenti di assistenza di tipo web
- [Aggiornamenti prodotto a pagina 6](#page-9-0)
	- Aggiornamenti di software, BIOS e driver
	- Aggiornamento sistema operativo

# **Informazioni sul prodotto**

#### **Tabella 1-1 Informazioni sul prodotto**

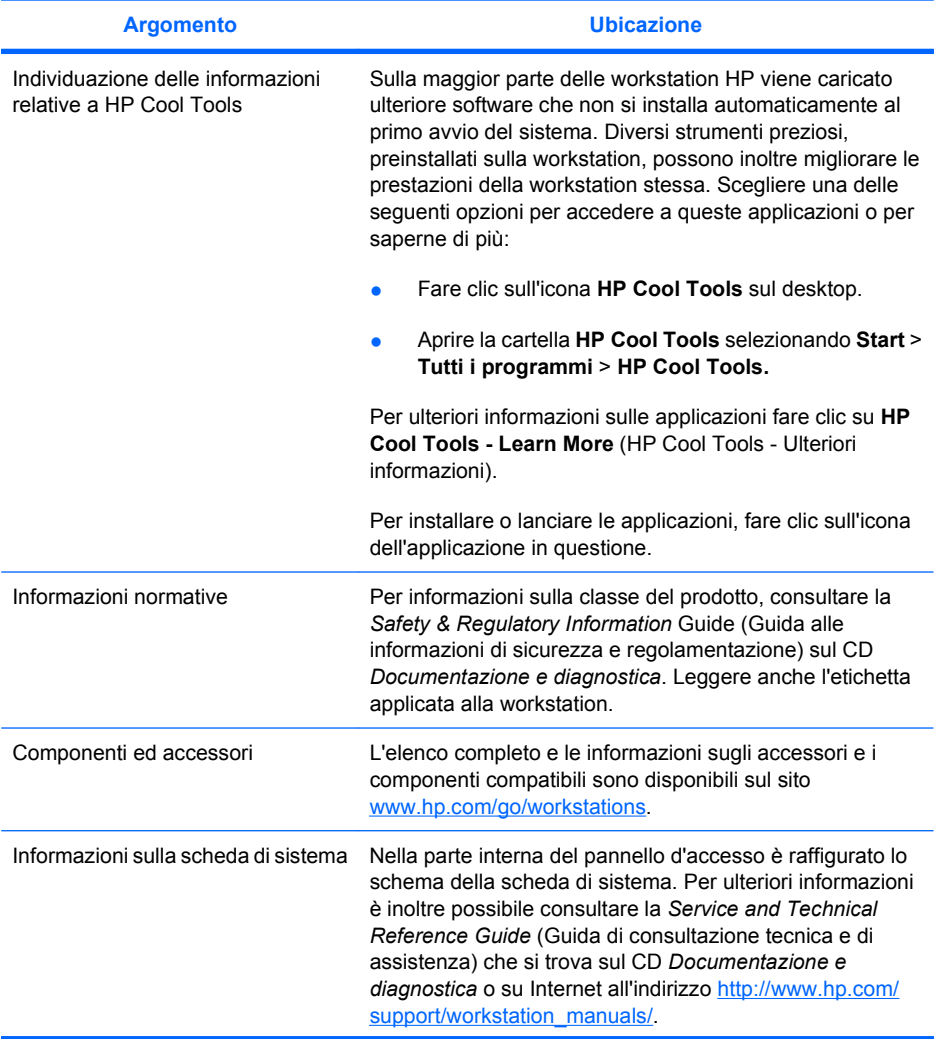

#### <span id="page-6-0"></span>**Tabella 1-1 Informazioni sul prodotto (continuazione)**

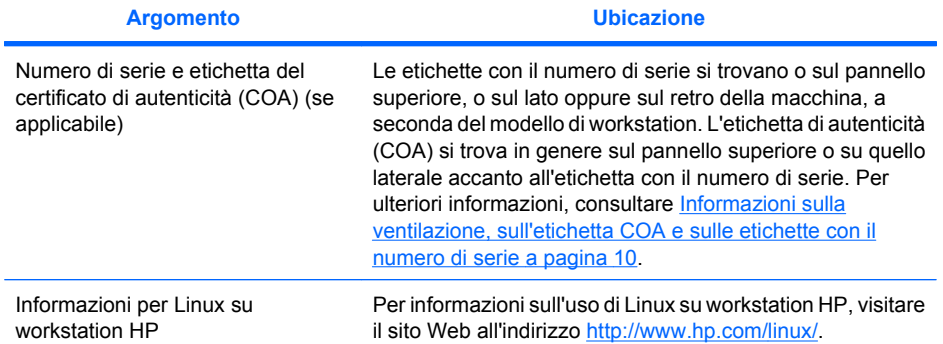

# **Assistenza tecnica**

#### **Tabella 1-2 Assistenza tecnica**

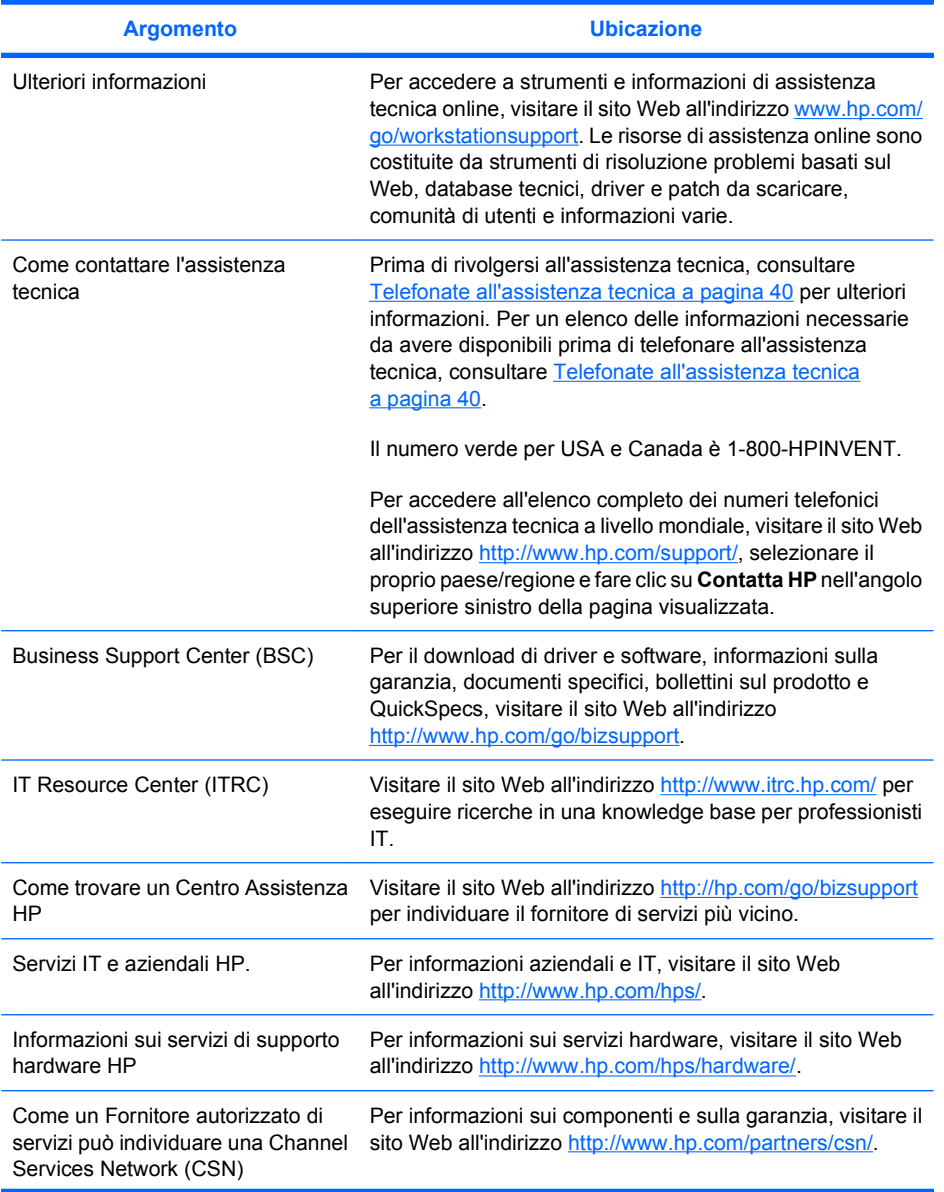

#### <span id="page-7-0"></span>**Tabella 1-2 Assistenza tecnica (continuazione)**

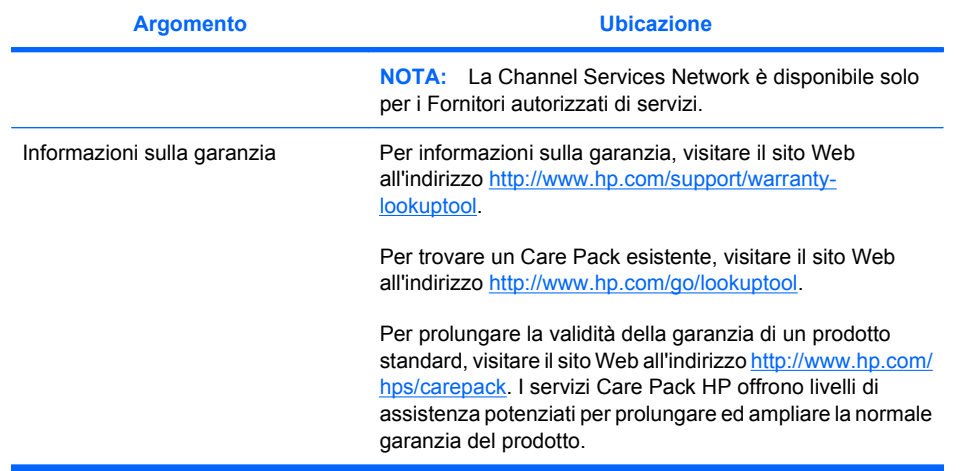

# **Documentazione sul prodotto**

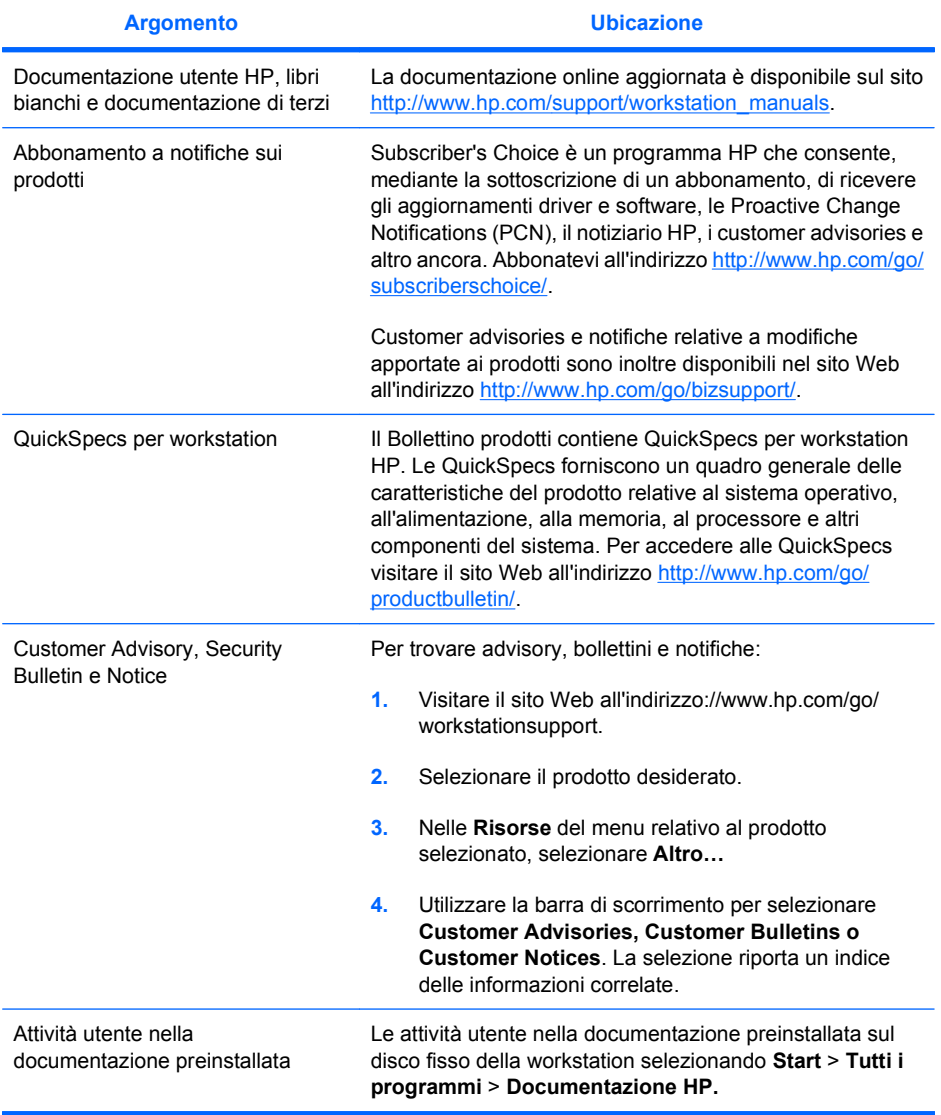

**Tabella 1-3 Documentazione sul prodotto**

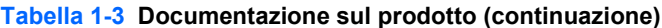

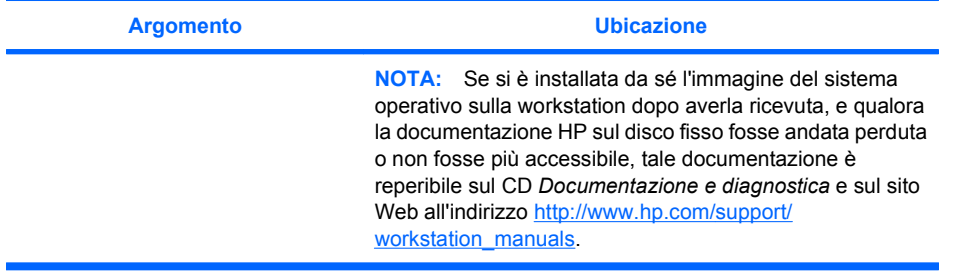

# <span id="page-9-0"></span>**Diagnostica relativa al prodotto**

**Tabella 1-4 Diagnostica relativa al prodotto**

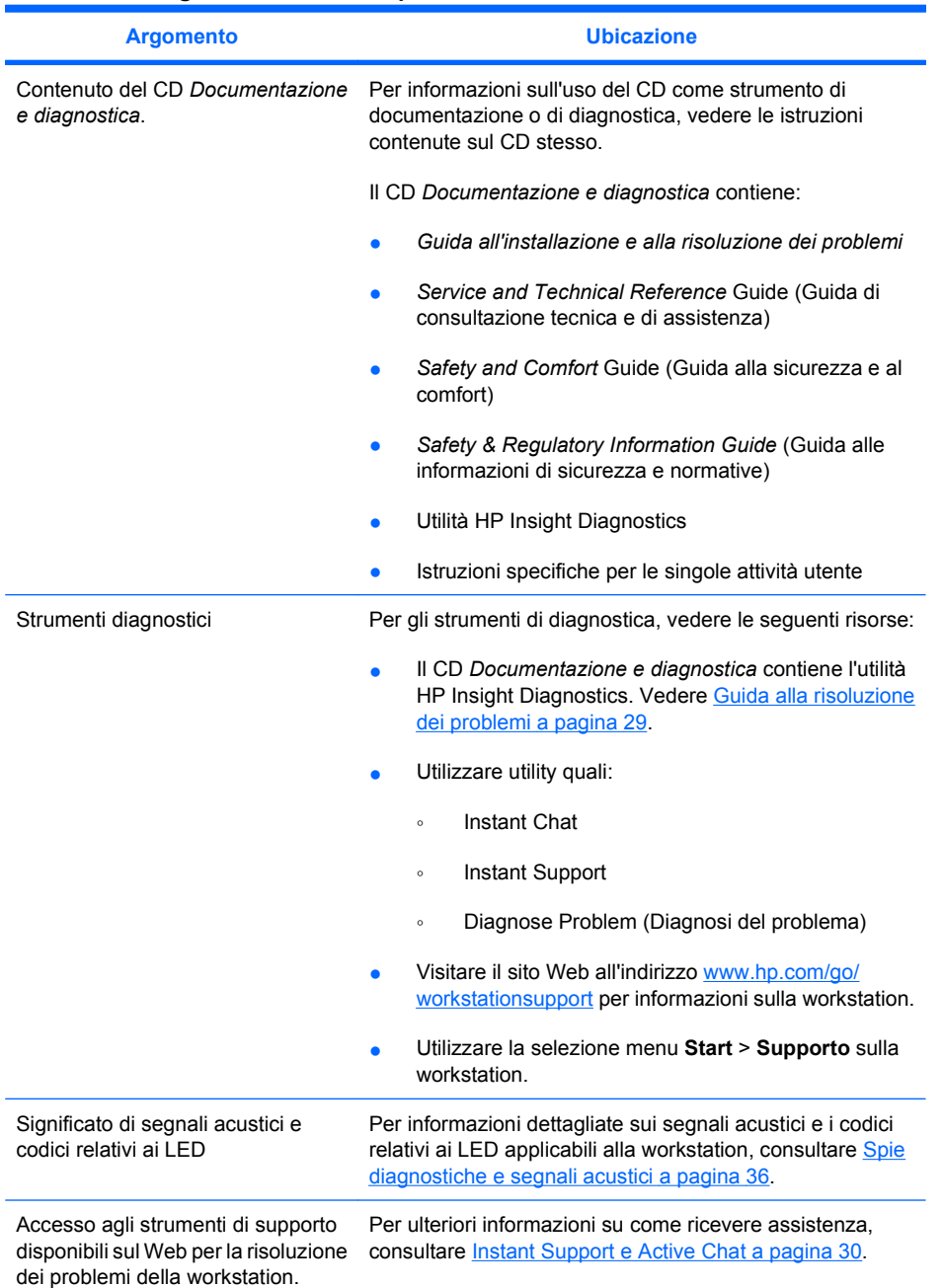

# **Aggiornamenti prodotto**

#### **Tabella 1-5 Aggiornamenti prodotto**

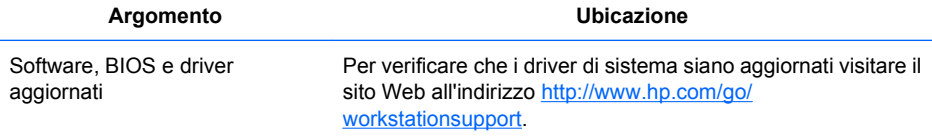

#### <span id="page-10-0"></span>**Tabella 1-5 Aggiornamenti prodotto (continuazione)**

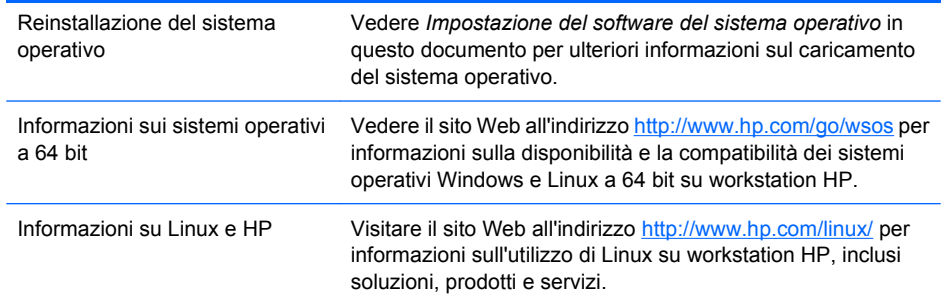

# **Avvertenze ed avvisi**

AVVERTENZA! AUVERTENZA! Questo simbolo, su qualsiasi superficie o area dell'attrezzatura, indica la presenza di una superficie o un componente a temperatura elevata. Pertanto, l'eventuale contatto con tale superficie comporta il rischio di ustioni. Permettere alla superficie di raffreddarsi prima di toccarla per ridurre il rischio di ustioni provocate da un componente a temperatura elevata.

**AVVERTENZA!** Questo simbolo, su qualsiasi superficie o area dell'attrezzatura, indica la presenza di un rischio di scossa elettrica. Per ridurre il rischio di lesioni provocate da scosse elettriche, evitare di aprire qualsiasi area chiusa su cui si trova questo simbolo.

**AVVERTENZA!** Per ridurre il rischio di scosse elettriche o danni all'attrezzatura:

— Non disattivare la spina di messa a terra del cavo di alimentazione. La spina di messa a terra rappresenta una protezione importante.

— Inserire il cavo di alimentazione in una presa con messa a terra (massa) che sia sempre accessibile con facilità.

— Togliere la corrente dall'attrezzatura staccando il cavo di alimentazione dalla presa di rete.

- **AVVERTENZA!** Per ridurre il rischio di lesioni gravi, leggere attentamente la *Safety & Comfort Guide* (Guida alla sicurezza e al comfort). Per gli utenti di computer, illustra le buone prassi da seguire relativamente all'installazione corretta della workstation, alla postura, alla salute e alle abitudini di lavoro ed offre informazioni importanti sulla sicurezza elettrica e meccanica. Questa guida si trova all'indirizzo <http://www.hp.com/ergo> e sul CD della documentazione (se incluso con il prodotto).
- $\triangle$ AVVERTENZA! Se un prodotto è spedito in un imballaggio su cui si trova il simbolo **\$17**, il prodotto va sollevato sempre congiuntamente da due persone per evitare lesioni personali dovute al peso del prodotto stesso.
- **ATTENZIONE:** L'elettricità statica può danneggiare i componenti elettronici della workstation. Prima di iniziare queste operazioni ricordarsi di scaricare l'elettricità statica toccando per un attimo un oggetto metallico collegato a terra.

**ATTENZIONE:** Osservare le seguenti precauzioni nel rimuovere o sostituire un processore:

— L'installazione errata di un processore può danneggiare la scheda di sistema. Per installare il processore, rivolgersi ad un rivenditore autorizzato o un fornitore di servizi HP. Qualora si desideri procedere all'installazione del processore per proprio conto, leggere attentamente tutte le istruzioni prima di iniziare.

— La mancata osservanza delle istruzioni per l'approntamento della workstation può provocare il montaggio errato del processore e di conseguenza gravi danni alla workstation.

— I pin sul processore sono delicati e si piegano facilmente. Prestare la massima attenzione nel collocare il processore nello zoccolo.

**ATTENZIONE:** Per evitare di danneggiare la workstation, osservare le seguenti precauzioni, relative alle cariche elettrostatiche, durante le procedure di rimozione e sostituzione delle parti del sistema:

— Lavorare su un tappetino antistatico.

— Indossare una cinghia da polso antistatica per assicurare lo scaricamento a terra della carica elettrostatica eventualmente accumulata.

— Creare una messa a terra comune per l'attrezzatura su cui si lavora collegando il tappetino antistatico, la cinghietta antistatica e le unità periferiche all'attrezzatura stessa.

**NOTA:** Gli accessori HP sono da utilizzare nei prodotti workstation HP; sono stati sottoposti a controlli di affidabilità esaurienti e costruiti in modo da assicurare livelli qualitativi elevati.

# <span id="page-12-0"></span>**2 Installazione dell'hardware**

Questo capitolo riporta informazioni sull'installazione dell'hardware della workstation.

# **Installazione rapida**

**AVVERTENZA!** Per ridurre il rischio di scosse elettriche o danni all'attrezzatura:

— Non disattivare la spina di messa a terra del cavo di alimentazione. La spina di messa a terra rappresenta una protezione importante.

— Inserire il cavo di alimentazione in una presa con messa a terra (massa) che sia sempre accessibile con facilità.

**EY NOTA:** La workstation potrebbe non essere dotata di connettori per mouse PS/2 e tastiera, come mostrato nella figura 2-1. In alternativa, collegare il mouse e la tastiera ai connettori USB idonei (vedere la tabella 2-2).

**Figura 2-1** Esempio di installazione rapida della workstation

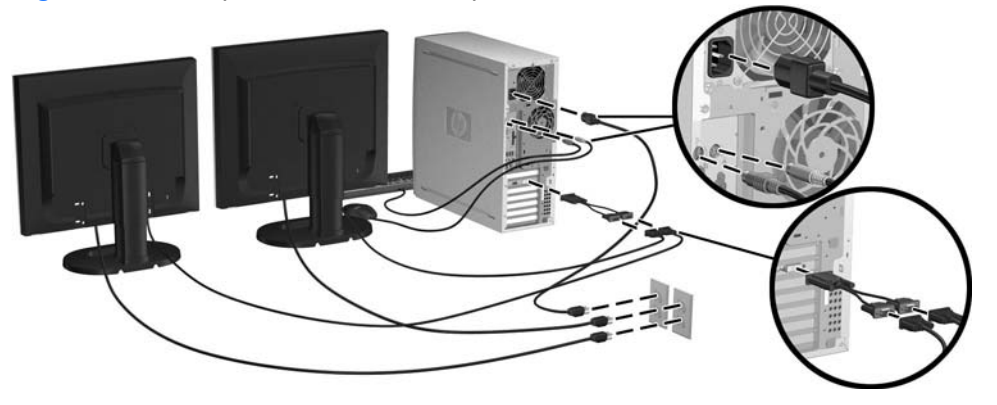

**E** NOTA: Dopo aver installato l'hardware della workstation, collegare altri eventuali componenti (ad esempio una stampante) seguendo le istruzioni fornite a corredo della periferica. Per ulteriori informazioni sulla workstation HP vedere il CD *Documentazione e diagnostica* o visitare il sito [http://www.hp.com/go/workstationsupport.](http://www.hp.com/go/workstationsupport)

<span id="page-13-0"></span>Completare le operazioni seguenti per installare velocemente l'hardware della workstation:

- **1.** Dopo aver disimballato la workstation HP, individuare un luogo idoneo per installare il sistema e collegare mouse, tastiera e cavi d'alimentazione alla workstation. Collegare il cavo d'alimentazione della workstation ad una presa dell'impianto elettrico.
- **2.** A seconda alla configurazione del sistema, collegare i monitor della workstation nel modo seguente:
	- Se la workstation è dotata di scheda grafica PCI-Express con un connettore di uscita DMS-59 (vedere la tabella 2-2), usare un adattatore idoneo per collegare i monitor. Sono disponibili adattatori per collegare l'uscita DMS-59 a due monitori DVI o a 2 monitor VGA. La figura 2-1 (riquadro inferiore) illustra l'uso di un adattatore per collegare due monitor DVI o VGA all'uscita DMS-59 della workstation.
	- Se la workstation è dotata di scheda grafica PCI-Express con due connettori di uscita DVI (vedere la tabella 2-2), è possibile collegare un monitor a ciascun connettore DVI (servendosi di adattatori idonei, se necessario).
	- **NOTA:** Su un sistema è dotato di due connessioni DVI, la **porta principale** (utilizzata per visualizzare i dati BIOS ed altre informazioni importanti) sarà la porta n. 1, ovvero la porta fisicamente più vicina alla scheda di sistema ed ubicata sulla staffa della scheda PCI-Express montata più vicino al pannello posteriore della workstation.
	- Se la workstation **non** è dotata di scheda grafica PCI-Express ma, in alternativa, di una scheda SVGA (vedere la tabella 2-2) **e** di un connettore per uscita DVI-D sul pannello posteriore della workstation, è possibile collegare un monitor a ciascuna delle due uscite.
- **3.** Collegare un cavo d'alimentazione da ciascun monitor ad una presa dell'impianto elettrico, come mostrato nella figura 2-1.

### **Informazioni sulla ventilazione, sull'etichetta COA e sulle etichette con il numero di serie**

Una corretta ventilazione è molto importante. Vedere la figura 2-2 e le note seguenti per posizionare il sistema nel modo più appropriato onde consentire il massimo afflusso d'aria.

- Collocare il computer su una superficie solida e piana.
- Collocare il computer in un punto relativamente fresco e ben ventilato. Lasciare uno spazio di almeno 15, 24 cm sui lati anteriore e posteriore della workstation. Quando si installa il cabinet, assicurarsi che riceva una ventilazione adeguata e che la temperatura al suo interno non superi i 35o C (95o F).

<span id="page-14-0"></span>Non limitare l'afflusso d'aria del computer in ingresso o in uscita ostruendo le feritoie o le prese d'aria.

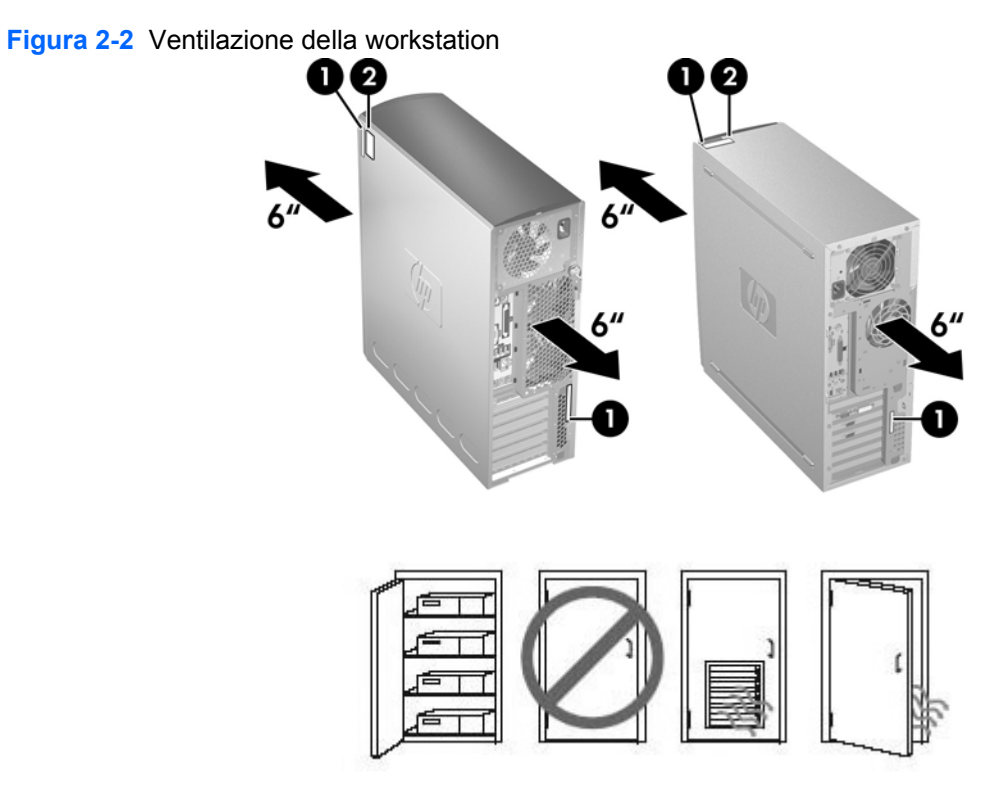

Ogni workstation HP ha due etichette univoche con il numero di serie (1) ed un'etichetta con il Certificato di autenticità (COA) (2), solo per sistemi con Windows®-preinstallato, come mostrato nella figura 2-2. In genere, le etichette con i numeri di serie sono ubicate sul pannello superiore oppure sul lato dell'unità e dietro all'unità. Tenere il numero a portata di mano quando si contatta l'assistenza clienti. L'etichetta COA è posizionata di solito sul pannello superiore o su un lato dell'unità accanto all'etichetta con il numero di serie.

**E** NOTA: Dovendo ripristinare il sistema operativo con CD OEM Windows (installazione senza l'uso del CD *Restore Plus!*), consultare la relativa sezione del capitolo [Ripristino del sistema operativo](#page-24-0) [a pagina 21](#page-24-0).

# **Componenti del pannello frontale e del pannello posteriore**

Questa sezione riporta informazioni relative ai comandi e componenti ubicati sui pannelli frontale e posteriore.

## <span id="page-15-0"></span>**Componenti del pannello frontale**

La figura 2-3 è fornita solo a scopo di riferimento e mostra esempi delle diverse serie di workstation. L'aspetto della workstation HP in uso può essere diverso.

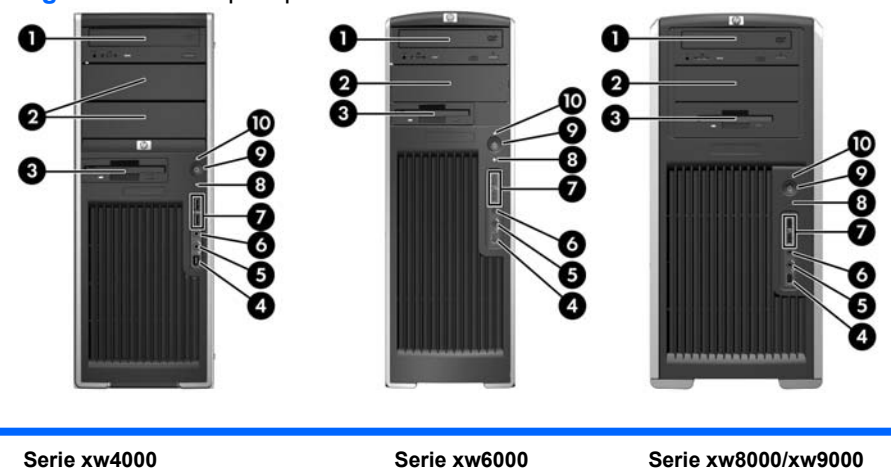

**Figura 2-3** Esempi di pannelli frontali della serie workstation

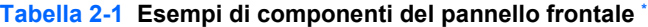

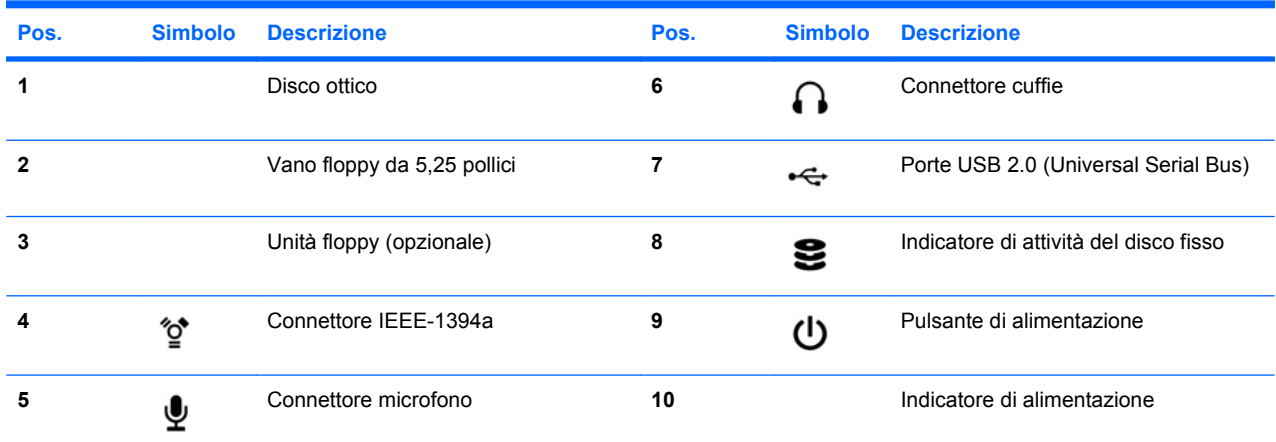

\* Per informazioni specifiche sui componenti del pannello frontale, consultare la *Service and Technical Reference Guide (Guida di consultazione tecnica e di assistenza)* relativa alla workstation in uso.

## <span id="page-16-0"></span>**Componenti del pannello posteriore**

La figura 2-4 è fornita solo a scopo di riferimento e mostra esempi dei connettori che potrebbero essere presenti sul pannello posteriore della workstation in uso. In base al modello ed alla configurazione, la workstation HP in uso avrà una qualche combinazione di questi connettori.

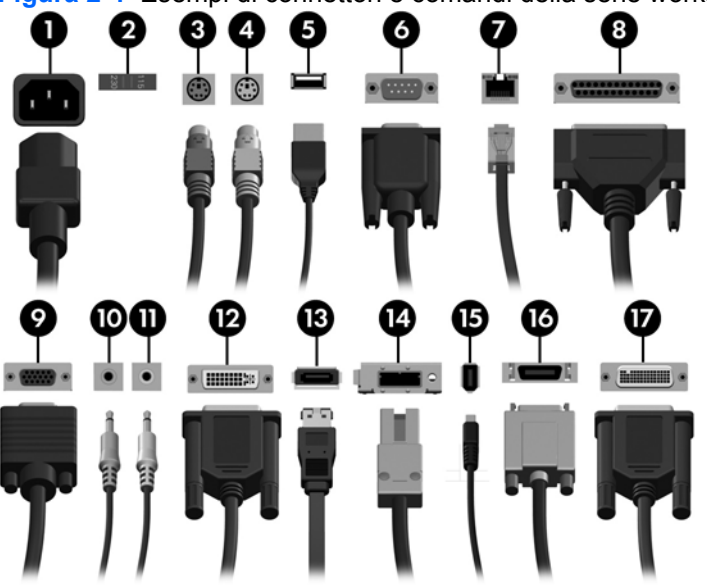

**Figura 2-4** Esempi di connettori e comandi della serie workstation

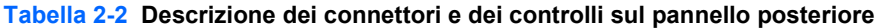

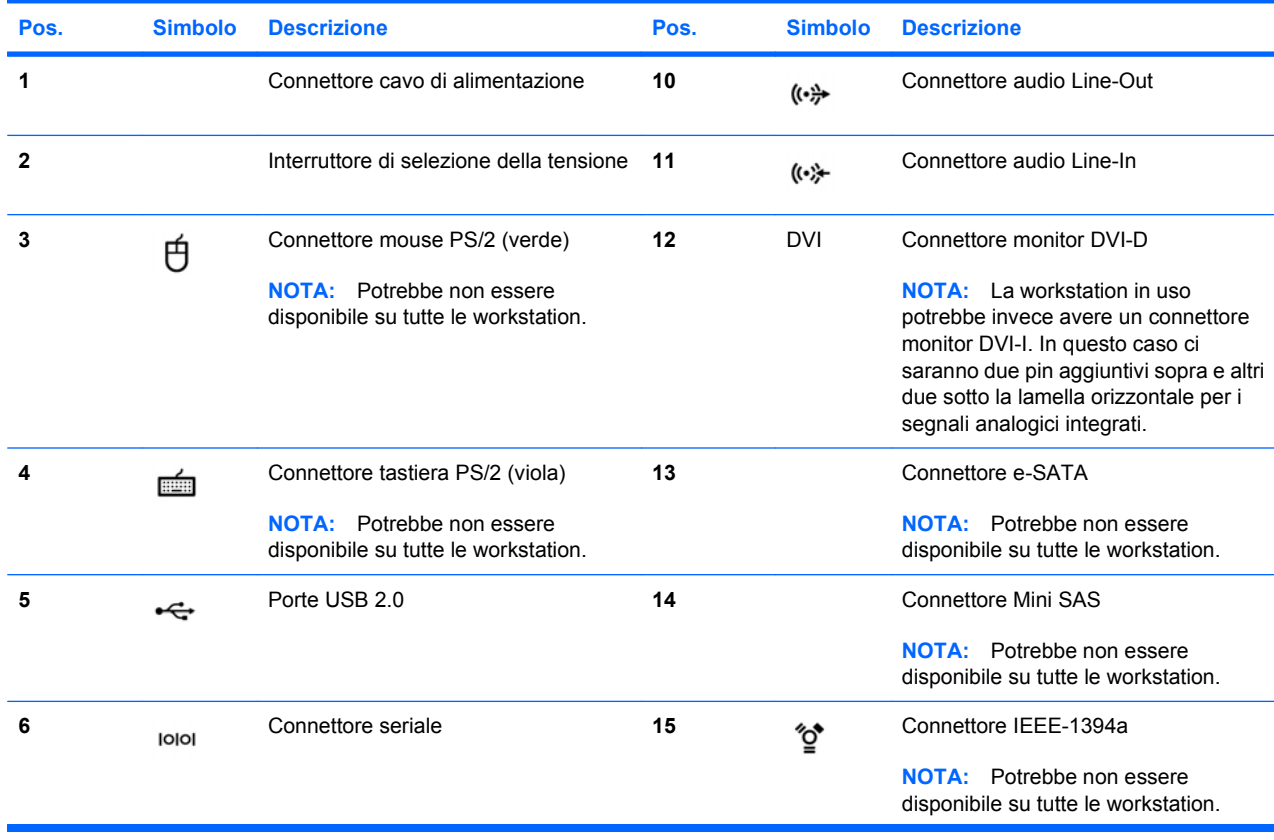

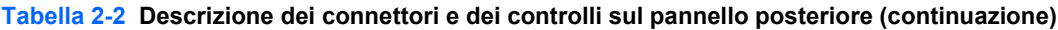

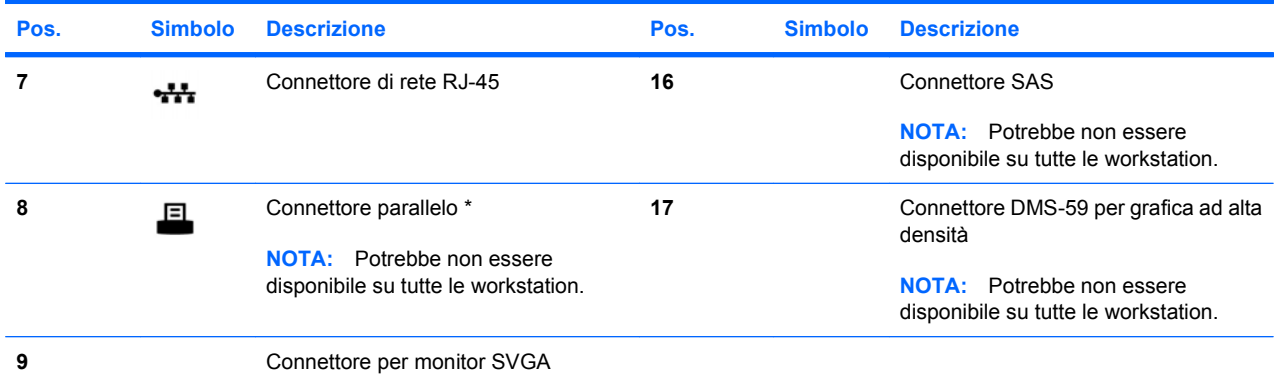

\* Per informazioni specifiche sui componenti del pannello posteriore, consultare la *Service and Technical Reference Guide (Guida di consultazione tecnica e di assistenza)* relativa alla workstation in uso.

I connettori del pannello posteriore sono contrassegnati con simboli e colori standard per agevolare il collegamento delle periferiche.

Fra gli altri componenti sul pannello posteriore, si riportano a titolo esemplificativo quelli della figura 2-5. In base al modello ed alla configurazione, la workstation in uso avrà una qualche combinazione di questi componenti.

**Figura 2-5** Esempi di altri componenti del pannello posteriore

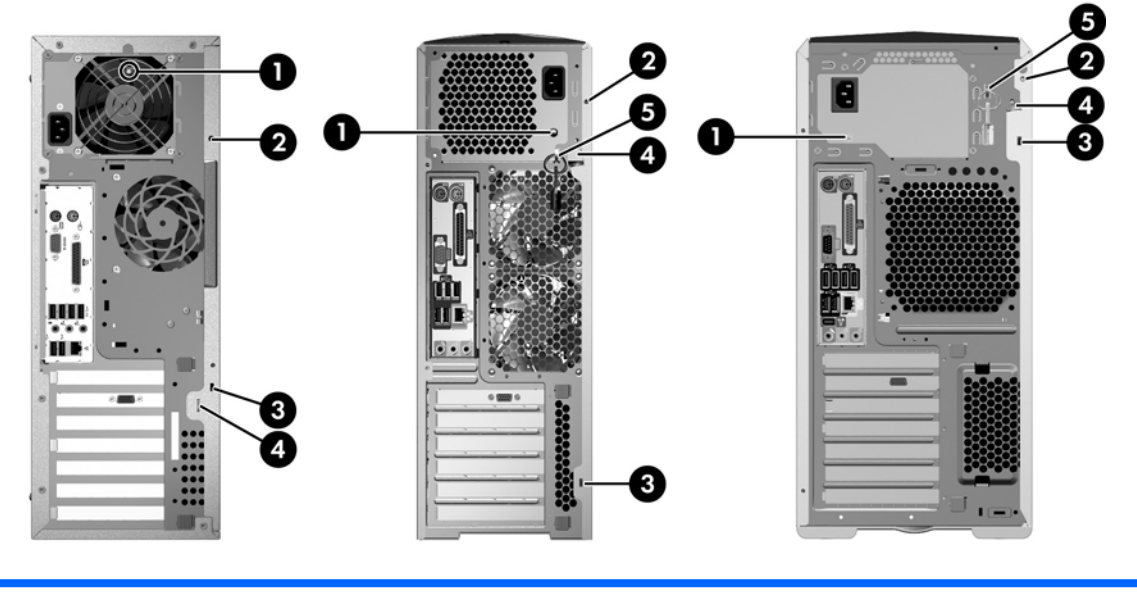

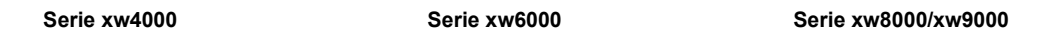

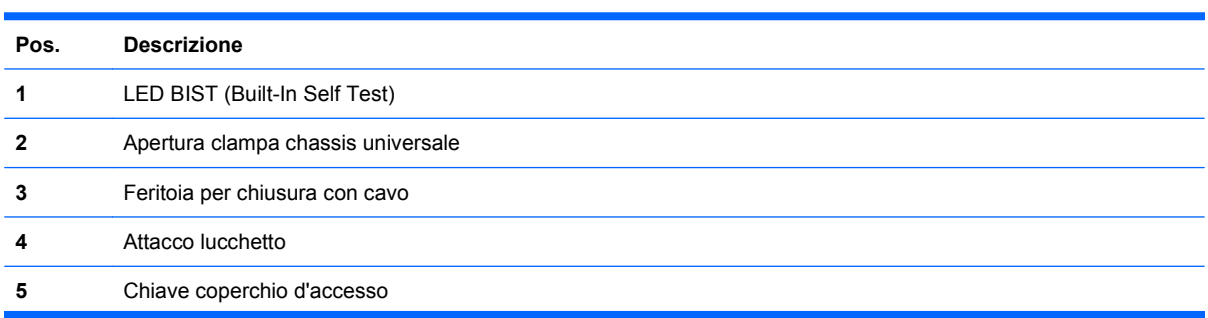

**NOTA:** Non tutti i modelli di workstation sono dotati di chiusura a chiave. **6** Feritoie di accesso allo slot di espansione PCI (di solito, le feritoie non utilizzate sono chiuse da semplici linguette).

# <span id="page-19-0"></span>**Riciclaggio del prodotto**

HP invita i clienti a riciclare l'hardware elettronico, le cartucce di stampa HP originali e le batterie ricaricabili usati.

Per informazioni sul riciclaggio dei prodotti o dei componenti HP, consultare il sito [http://www.hp.com/](http://www.hp.com/go/recycle) [go/recycle.](http://www.hp.com/go/recycle)

# <span id="page-20-0"></span>**3 Impostazione del sistema operativo**

Questo capitolo riporta informazioni sull'installazione e l'aggiornamento del sistema operativo della workstation e comprende i seguenti argomenti:

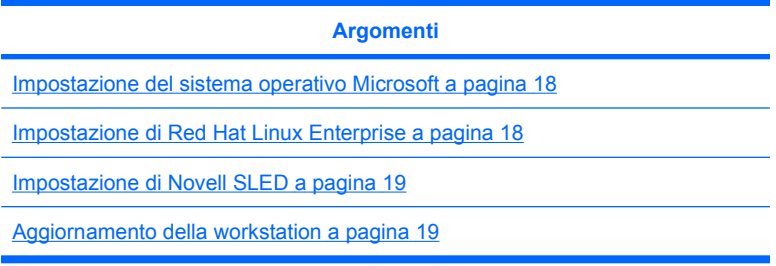

Questo capitolo include inoltre informazioni su come determinare se sulla workstation sono installati gli aggiornamenti più recenti del BIOS, dei driver e del software.

**ATTENZIONE:** Non installare sulla workstation HP hardware opzionale o dispositivi di terze parti aggiuntive prima che l'installazione del sistema operativo sia completata. In caso contrario potrebbero verificarsi errori e potrebbe essere impedita la corretta installazione del sistema operativo.

# <span id="page-21-0"></span>**Impostazione del sistema operativo Microsoft**

**NOTA:** Se è stato richiesto il passaggio dal sistema operativo Windows Vista a Windows XP Professional, il sistema verrà preinstallato con il sistema operativo Windows XP Professional. Con questa configurazione verrà inviato solo il supporto di recupero del sistema operativo Windows Vista. Nel caso sia necessario ripristinare il sistema operativo Windows XP Professional, si consiglia di creare, dopo il primo avvio, dei dischi di supporto di recupero per il sistema operativo Windows XP Professional.

Il sistema operativo viene installato alla prima accensione della workstation. Questo processo richiede da 5 a 10 minuti circa. Seguire attentamente le istruzioni visualizzate sullo schermo per completare l'installazione.

**ATTENZIONE:** Una volta avviata l'installazione, *non* spegnere la workstation fino al completamento del processo. Lo spegnimento della workstation durante l'installazione potrebbe compromettere l'installazione e il funzionamento del software.

Per istruzioni complete sull'installazione e sulla configurazione del sistema operativo, consultare la documentazione del sistema operativo fornita con la workstation. Ulteriori informazioni sono disponibili nella guida in linea cui è possibile accedere dopo l'installazione del sistema operativo.

### **Installazione o aggiornamento dei driver di dispositivo**

Prima di installare dispositivi hardware dopo l'installazione del sistema operativo, è necessario installare i driver di dispositivo appropriati. Seguire le istruzioni di installazione fornite con il dispositivo. Inoltre, per prestazioni ottimali, sul sistema operativo devono essere installati aggiornamenti, patch e correzioni software più recenti. Per ulteriori informazioni sull'aggiornamento di driver e software, vedere [Aggiornamento dei driver di dispositivo a pagina 20.](#page-23-0)

### **Trasferimento di file e impostazioni sulla workstation Windows**

Il sistema operativo Microsoft Windows offre strumenti di migrazione dati che facilitano la scelta e il trasferimento di file e dati da un computer Windows a una workstation con sistema operativo Windows Vista o Windows XP Professional.

Per istruzioni su come utilizzare questi strumenti, consultare la documentazione disponibile sul sito [http://www.microsoft.com.](http://www.microsoft.com)

# **Impostazione di Red Hat Linux Enterprise**

HP offre un kit di installazione per Linux (HP Installer Kit for Linux, HPIKL) che integra i box set di Red Hat e facilita la personalizzazione dell'immagine del proprio sistema per i clienti HP Linux. Il kit HPIKL contiene il CD dei driver HP e i driver di dispositivo necessari per installare correttamente il sistema operativo Red Hat Enterprise Linux (RHEL). I CD dell'HP Installer Kit for Linux sono attualmente disponibili per il download sul sito [http://www.hp.com/support/workstation\\_swdrivers](http://www.hp.com/support/workstation_swdrivers).

### **Installazione dal CD dei driver HP**

Per installare il CD dei driver HP, vedere "Installing with the HP Installer Kit for Linux" nel manuale *HP Workstations for Linux* (in inglese) sul sito [http://www.hp.com/support/workstation\\_manuals](http://www.hp.com/support/workstation_manuals).

## <span id="page-22-0"></span>**Installazione e personalizzazione di workstation abilitate per Red Hat**

Le workstation abilitate per Linux richiedono l'HP Installer Kit e l'acquisto di un box set Red Hat Enterprise Linux. L'Installer Kit include i CD HP necessari per completare l'installazione di tutte le versioni di box set Red Hat Enterprise Linux qualificate per funzionare su una workstation HP.

Per utilizzare i driver nell'HP Installer Kit for Linux diversi da RHEL, è necessario estrarre i driver manualmente dal CD dei driver HP e installarli. HP non esegue test di installazione di questi driver su altre distribuzioni di Linux né supporta questa operazione.

#### **Verifica della compatibilità hardware**

Per conoscere quali versioni di Linux sono state qualificate per funzionare sulle workstation HP, visitare il sito Web all'indirizzo [http://www.hp.com/support/linux\\_hardware\\_matrix](http://www.hp.com/support/linux_hardware_matrix).

# **Impostazione di Novell SLED**

Per impostare SUSE Linux Enterprise Desktop (SLED) su sistemi precaricati con il sistema operativo:

- **1.** Avviare la workstation.
- **2.** Avviare Installation Settings e immettere la password, le impostazioni di rete, grafiche, data/ora, tastiera e Novell Customer Center Configuration per la workstation.
- **E** NOTA: La prima volta che si eseque Installation Settings dopo l'avvio del sistema, è possibile attivare la sottoscrizione Novell dalla schermata Novell Customer Center Configuration. Visitare il sito Novell Customer Center all'indirizzo<http://www.novell.com/documentation/ncc/>per consultare la documentazione completa.

# **Aggiornamento della workstation**

HP è costantemente impegnata a migliorare l'esperienza di utilizzo della workstation. Per trarre vantaggio dagli ultimi miglioramenti per la workstation, HP raccomanda di installare regolarmente gli aggiornamenti più recenti del BIOS, del driver e del software.

### **Aggiornamento della workstation dopo il primo avvio**

Dopo il primo avvio della workstation, seguire queste linee guida per assicurare che la workstation sia aggiornata:

- Assicurarsi di aver caricato la versione più recente del BIOS di sistema. Vedere Aggiornamento del BIOS a pagina 19 per istruzioni.
- Assicurarsi di disporre dei driver più recenti per il proprio sistema. Vedere [Aggiornamento dei driver](#page-23-0) [di dispositivo a pagina 20](#page-23-0) per istruzioni.
- Acquisire dimestichezza con le risorse HP disponibili.
- Prendere in considerazione la sottoscrizione ai Driver Alerts visitando il sito [http://www.hp.com/go/](http://www.hp.com/go/subscriberschoice) [subscriberschoice](http://www.hp.com/go/subscriberschoice).

### **Aggiornamento del BIOS**

Per prestazioni ottimali, determinare la revisione del BIOS sulla workstation e aggiornarlo se necessario.

### <span id="page-23-0"></span>**Come determinare la versione corrente del BIOS**

Per determinare la versione corrente del BIOS della workstation durante l'avvio del sistema:

- **1.** Attendere che venga visualizzato il prompt F10=setup nell'angolo inferiore destro dello schermo.
- **2.** Premere F10 per entrare nell'utilità F10 Setup.

L'utilità F10 Setup visualizza il numero di versione del BIOS della workstation in **File > System Information**.

**3.** Annotare il numero di versione del BIOS in modo da poterlo confrontare con quelli presenti sul sito Web HP.

#### **Aggiornamento del BIOS**

Per individuare e scaricare la versione più recente del BIOS disponibile, comprendente gli ultimi miglioramenti:

- **1.** Visitare il sito <http://www.hp.com/go/workstationsupport>.
- **2.** Selezionare **Download drivers and software** dal menu nel riquadro sinistro sotto Tasks.
- **3.** Seguire le istruzioni per individuare la versione più recente del BIOS disponibile per la workstation.
- **4.** Se la versione del BIOS sul sito Web coincide con quella presente nel sistema, non è necessaria alcuna altra azione.
- **5.** Se invece la versione del BIOS sul sito Web è una versione più aggiornata rispetto a quella presente nel sistema, scaricare la versione appropriata per la propria workstation. Seguire le istruzioni riportate nelle note sulla release per completare l'installazione.

### **Aggiornamento dei driver di dispositivo**

Se si installa una periferica (come una stampante, una scheda grafica o una scheda di rete), verificare che siano caricati i driver di dispositivo più recenti. Se il dispositivo è stato acquistato tramite HP, visitare il sito Web HP per scaricare i driver più recenti per il dispositivo. Questi driver sono stati testati per assicurare la compatibilità ottimale tra il dispositivo e la workstation HP.

Se il dispositivo non è stato acquistato da HP, HP raccomanda di visitare prima il sito Web HP per verificare che sia stata testata la compatibilità con la workstation HP del dispositivo e dei suoi driver. Se non è disponibile nessun driver, visitare il sito Web del produttore del dispositivo per scaricare i driver più recenti.

Per aggiornare i driver di dispositivo:

- **1.** Visitare il sito <http://www.hp.com/go/workstationsupport>.
- **2.** Selezionare **Download drivers and software** dal menu nel riquadro sinistro sotto Tasks.
- **3.** Seguire le istruzioni per individuare i driver più recenti disponibili per la workstation.

Se il driver richiesto non è disponibile, visitare il sito Web del produttore della periferica.

# <span id="page-24-0"></span>**4 Ripristino del sistema operativo**

Questo capitolo descrive come ripristinare il sistema operativo Windows o Linux. Esso include i seguenti argomenti:

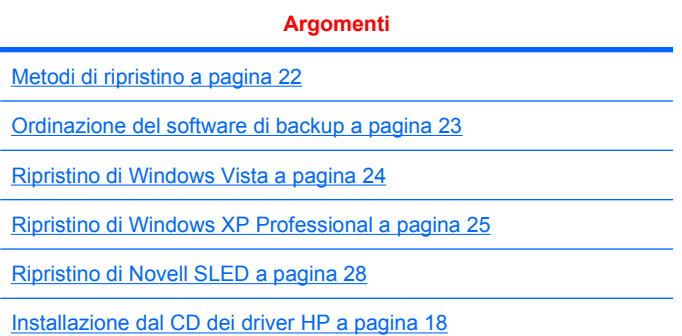

# <span id="page-25-0"></span>**Metodi di ripristino**

Il sistema operativo Windows Business Vista può essere reinstallato con la procedura HP RestorePlus!. Il sistema operativo Windows XP Professional può essere reinstallato con la procedura RestorePlus! o con HP Backup and Recovery Manager.

RestorePlus!

La procedura RestorePlus! reinstalla il sistema operativo Windows e i driver di dispositivo (per i dispositivi inclusi con il sistema) riportandoli allo stato iniziale di fabbrica. La procedura non esegue il backup o il recupero dei dati sul disco rigido. È possibile che alcune applicazioni software non vengano ripristinate quando si utilizza questa procedura. In questo caso, essere devono essere installate dal CD dell'applicazione appropriato.

● Punto di ripristino di HP Backup and Recovery Manager (HPBR)

L'applicazione HP Backup and Recovery Manager può essere utilizzata per salvare e ripristinare il contenuto della partizione di sistema. Viene acquisita una snapshot della partizione di sistema, memorizzata in un punto di ripristino. Viene salvato tutto il contenuto della partizione di sistema esistente al momento della creazione del punto di ripristino.

**E** NOTA: HP Backup and Restore è compatibile solo con le workstation HP xw6600 e xw8600.

Il punto di ripristino viene salvato sul disco rigido e può essere copiato su supporti ottici come misura di sicurezza.

**ATTENZIONE:** Questi metodi consentono di ripristinare il sistema operativo, non i dati. È necessario effettuare regolarmente il backup dei dati per evitare eventuali perdite.

# <span id="page-26-0"></span>**Ordinazione del software di backup**

Se non è possibile creare CD o DVD di ripristino del sistema, è possibile ordinare un set di dischi di ripristino dal supporto tecnico HP. Per conoscere il numero di telefono del supporto tecnico per il proprio paese/regione visitare il sito<http://www.hp.com/support/contactHP>.

# <span id="page-27-0"></span>**Ripristino di Windows Vista**

Questa sezione descrive come ripristinare Windows Vista.

### **Ordinazione dei supporti RestorePlus!**

Se sono stati ordinati i supporti di ripristino con la workstation, i supporti sono inclusi con i componenti della workstation.

Se non sono stati ordinati i supporti di ripristino, contattare l'assistenza HP e richiedere un kit di supporti RestorePlus!. Per i numeri telefonici dell'assistenza tecnica internazionale, visitare il sito Web <http://www.hp.com/support>.

### **Ripristino del sistema operativo**

- **E** NOTA: Windows Vista dispone anche di un'applicazione di backup e ripristino. Per ulteriori informazioni su questa applicazione, visitare il sito Web Microsoft.
- **ATTENZIONE:** Prima di ripristinare il sistema operativo, eseguire un backup dei dati.

Quando si esegue RestorePlus! dal supporto, la procedura cancella tutte le informazioni sul disco rigido primario, incluse tutte le partizioni.

Per ripristinare Windows Vista:

- **1.** Avviare la workstation dal DVD di RestorePlus! per avviare la procedura RestorePlus!. La workstation deve essere avviata dal DVD di RestorePlus! per poter installare i driver e le impostazioni dei dispositivi.
- **2.** Seguire i prompt per ripristinare il sistema operativo.

È possibile che alcune applicazioni software non vengano ripristinate quando si utilizza questa procedura. Se il software non viene ripristinato, installarlo dal DVD dell'applicazione appropriato.

# <span id="page-28-0"></span>**Ripristino di Windows XP Professional**

Questa sezione descrive come ripristinare il sistema operativo Windows XP Professional.

**EX NOTA:** Sulla workstation deve essere installato un masterizzatore CD o DVD per poter creare il set di supporti.

### **Creazione dei supporti RestorePlus!**

È possibile creare il kit RestorePlus! utilizzando i file contenuti sul disco rigido. Per creare i supporti di ripristino:

- **1.** Avviare la workstation.
- **2.** Durante l'avvio viene visualizzata una schermata di HP Backup and Recovery Manager che richiede di creare i CD o i DVD di ripristino. Selezionare **Now**.
- **3.** Viene acquisito un punto di ripristino iniziare (Initial Recovery Point, IRP) del sistema. Si tratta di una snapshot del disco rigido del sistema. L'acquisizione può richiedere più di 10 minuti.
- **4.** Al termine della creazione dell'IRP, è possibile creare un set di CD o DVD di backup.

Per creare un set di supporti RestorePlus! comprendenti il CD del sistema operativo Windows XP, selezionare **RestorePlus! > Microsoft Windows XP operating system > Supplemental media**.

- **NOTA:** A seconda delle opzioni, potrebbe essere possibile creare DVD aggiuntivi.
- **5.** Seguire i prompt per creare i supporti di RestorePlus!, del sistema operativo e di HPBR.

Se non si riesce a creare CD/DVD sulla workstation, contattare l'assistenza HP e richiedere un kit di supporti RestorePlus!. Per i numeri telefonici dell'assistenza tecnica internazionale, visitare il sito Web <http://www.hp.com/support>.

### **Creazione di supporti HP Backup and Recovery (HPBR)**

**E** NOTA: La funzionalità HPBR viene utilizzata solo con Windows XP. Per informazioni dettagliate, consultare la guida *SoftThinks* sul CD *Documentazione e diagnostica* fornito con la workstation.

Il punto di ripristino iniziale può essere copiato su supporti ottici ed essere utilizzato per ripristinare il sistema. Questa sezione descrive come creare i supporti.

**EX NOTA:** La workstation deve avere un masterizzatore CD o DVD per poter creare il set di supporti.

Per creare supporti di ripristino di HPBR:

**1.** Il punto di ripristino iniziale è stato acquisito durante la creazione precedente del set di supporti RestorePlus!.

Se non è stato creato l'IRP, avviare HP Backup and Recovery Manager e creare dei punti di ripristino utilizzando la modalità Avanzata. Consultare la documentazione in linea di HPBR per istruzioni.

**2.** Copiare l'IRP sui supporti da HPBR.

Selezionare **Start > Tutti i programmi > HP Backup & Recovery > HP Backup and Recovery Manager**.

<span id="page-29-0"></span>**3.** Scegliere **Avanti** nella schermata iniziale.

#### Selezionare **Crea CD o DVD di ripristino per ripristinare il sistema** e scegliere **Avanti**.

- **4.** Scegliere **Avanti** per visualizzare un elenco di immagini CD e punti di ripristino disponibili.
- **5.** Selezionare la casella accanto a Punto di ripristino iniziale e scegliere **Avanti**.
- **6.** Seguire le istruzioni per creare i supporti.

### **Ripristino del sistema operativo**

**ATTENZIONE:** Prima di ripristinare il sistema operativo, eseguire un backup dei dati.

Quando si esegue RestorePlus! dal supporto, la procedura cancella tutte le informazioni sul disco rigido primario, incluse tutte le partizioni. Se si esegue RestorePlus! dalla partizione di ripristino, verrà interessata solo la directory principale (C:).

#### **Uso di RestorePlus!**

Per eseguire il ripristino usando RestorePlus!:

- **1.** Avviare la workstation dal DVD di RestorePlus!. La workstation deve essere avviata dal DVD di RestorePlus! per poter installare i driver e le impostazioni dei dispositivi.
- **2.** Seguire i prompt per ripristinare il sistema operativo.

È possibile che alcune applicazioni software non vengano ripristinate quando si utilizza questa procedura. Se il software non viene ripristinato, installarlo dal DVD dell'applicazione appropriato.

#### **Uso di HPBR**

Per eseguire il ripristino usando il supporto del punto di ripristino iniziale di HPBR:

- **1.** Avviare la workstation dal supporto del punto di ripristino iniziale.
- **2.** Seguire i prompt per ripristinare il sistema allo stato immediatamente precedente alla creazione dell'IRP.

#### **Uso della partizione di ripristino**

Un sistema con Windows XP preinstallato include una partizione di ripristino. È possibile avviare il sistema da questa partizione di ripristino.

Dalla partizione di ripristino è possibile eseguire un ripristino del sistema utilizzando il punto di ripristino iniziale di HPBR, se creato. Se non è stato creato, è possibile utilizzare un'installazione di RestorePlus!. Per eseguire il ripristino usando la partizione di ripristino:

- **1.** Avviare la workstation.
- **2.** Al prompt della schermata di avvio di entrare in Recovery Manager, premere F11.
- **SUGGERIMENTO:** Il tempo a disposizione per premere F11 durante la fase di avvio è limitato e inizia nel momento in cui viene visualizzato il prompt F10.
- **EY NOTA:** Per assicurarsi che le procedure di ripristino eseguano la reinstallazione sull'unità disco rigido corretta, non scollegare l'unità di destinazione durante il processo di ripristino.
- **3.** Seguire i prompt per ripristinare il sistema alle impostazioni di fabbrica.

# <span id="page-31-0"></span>**Ripristino di Novell SLED**

Per ripristinare il sistema operativo Linux sono necessari i supporti di ripristino SLED.

## **Creazione dei supporti di ripristino**

Il precaricamento SUSE Linux Enterprise Desktop include un'icona SUSE ISO sul desktop. È possibile fare clic su questa icona per accedere alla directory */iso*. La directory */iso* contiene tutte le immagini ISO utilizzate per eseguire il precaricamento della workstation. Per recuperare o ripristinare l'immagine originale, seguire le istruzioni contenute nel file readme nella directory */iso* per copiare il file di immagine ISO sui CD.

**NOTA:** Eseguire delle copie di backup su CD delle immagini di ripristino ISO nel caso si verifichi un problema con l'unità disco rigido della workstation.

# <span id="page-32-0"></span>**5 Guida alla risoluzione dei problemi**

Questo capitolo contiene informazioni su:

- Risoluzione dei problemi con HP Insight Diagnostics senza ricorrere all'assistenza tecnica
- Risorse e strumenti HP per la risoluzione dei problemi
- Messaggi di errore Power-On Self Test (POST)
- Tabelle di base per la risoluzione dei problemi
- Telefonate all'assistenza tecnica

# **Risoluzione dei problemi con HP Insight Diagnostics senza ricorrere all'assistenza tecnica**

HP Insight Diagnostics è un'utilità di diagnostica offline che consente di effettuare controlli del sistema. Con questa utilità è possibile controllare l'hardware e visualizzarne la configurazione.

Per utilizzare HP Insight Diagnostics inserire il CD *Documentazione e diagnostica* nell'unità ottica e riavviare il sistema. Per avviare i controlli seguire le istruzioni e le opzioni del menu.

**NOTA:** Se non si dispone del CD *Documentazione e diagnostica*, visitare il sito Web all'indirizzo [http://www.hp.com/go/workstationsupport.](http://www.hp.com/go/workstationsupport) Selezionare **Download di driver e software** dal menu a sinistra sotto **Opzioni** e seguire le istruzioni visualizzate per individuare le informazioni più aggiornate relative alla documentazione e alla diagnostica disponibili per la workstation in uso.

Per ulteriori informazioni sull'utilizzo di HP Insight Diagnostics fare clic sull'applicazione, fare clic su **Help** (Guida) all'interno del programma oppure vedere la guida *Service and Technical Reference Guide* (Guida di consultazione tecnica e di assistenza) all'indirizzo [http://www.hp.com/support/](http://www.hp.com/support/workstation_manuals) [workstation\\_manuals.](http://www.hp.com/support/workstation_manuals)

# **Risorse e strumenti HP per la risoluzione dei problemi**

Questa sezione riporta informazioni sulla Guida in linea e supporto tecnico HP, sull'E-support e sui Consigli utili per la risoluzione dei problemi.

### **Guida in linea e supporto tecnico HP**

La Guida in linea e supporto tecnico HP è un'interfaccia utente personalizzata HP che migliora le caratteristiche della Guida in linea e supporto tecnico di Windows XP. Questa utilità personalizzata consente di accedere ad informazioni specifiche sulla workstation HP in uso, ad esempio in merito alla configurazione, facendo clic su **Start** > **Guida in linea e supporto tecnico HP.** L'interfaccia presenta

<span id="page-33-0"></span>anche dei collegamenti personalizzati per accedere alla guida e al supporto sul sito HP per la workstation in uso.

**NOTA:** La Guida in linea e supporto tecnico HP personalizzata non è disponibile su Windows XP Professional x64 Edition né su Linux.

### **E-support**

Le risorse di assistenza e accesso online comprendono strumenti per la risoluzione dei problemi basati sul Web, database tecnici, driver e patch da scaricare, comunità di utenti e servizi per la notifica di eventuali cambiamenti relativi ai prodotti.

Sono disponibili i seguenti siti Web ad uso del cliente:

- <http://www.hp.com>, contenente informazioni utili sui prodotti.
- [http://www.hp.com/support/workstation\\_manuals](http://www.hp.com/support/workstation_manuals), contenente la documentazione online aggiornata.
- [http://www.hp.com/go/workstationsupport,](http://www.hp.com/go/workstationsupport) contenente informazioni di assistenza tecnica per le workstation.
- <http://www.hp.com/support>, contenente l'elenco dei recapiti telefonici dell'assistenza tecnica mondiale. Per trovare un numero di telefono specifico accedere al sito Web, quindi selezionare il proprio paese/regione e fare clic su **Contatta HP** nell'angolo in alto a sinistra.
- www.hp.com/support/workstation swdrivers, consente di accedere al software ed ai driver per la workstation.

#### **Risoluzione dei problemi**

Per consentire di risolvere gli eventuali problemi relativi al sistema, HP mette a disposizione il Business Support Center (BSC): un portale che consente di accedere ad un'ampia scelta di strumenti online. Completare le operazioni seguenti per accedere al BCS e risolvere un problema della workstation:

- **1.** Visitare il sito Web all'indirizzo<http://www.hp.com/go/workstationsupport>.
- **2.** Nel menu **Business Support Center** sulla sinistra, selezionare **Individuazione e risoluzione di un problema**.
- **3.** Sotto **Seleziona il prodotto** (finestra centrale), selezionare **Workstation** (sotto **computing personale**).
- **4.** Sotto **Seleziona il prodotto**, continuare ad effettuare le selezioni in base alla serie ed al modello della workstation ed al problema da risolvere.

### **Instant Support e Active Chat**

HP Instant Support comprende una serie di strumenti di assistenza di tipo web in grado di automatizzare e velocizzare la risoluzione di problemi relativi a desktop computing, memorizzazione su nastro e stampa.

Active Chat consente di inviare elettronicamente un ticket di assistenza ad HP tramite Internet. Quando si invia un ticket di assistenza, Active Chat raccoglie informazioni relative al computer e le trasmette ad un tecnico dell'assistenza online. La raccolta di informazioni può richiedere fino ad un massimo di 30 secondi a seconda della configurazione del computer. Quando si invia un ticket, l'utente riceve un messaggio di conferma contenente il codice identificativo del caso, gli orari locali dell'assistenza e l'ora di risposta prevista.

<span id="page-34-0"></span>Per ulteriori informazioni su HP Instant Support e Active Chat e sulle relative modalità d'uso visitare il sito Web all'indirizzo [http://www.hp.com/hps/hardware/hw\\_professional.html](http://www.hp.com/hps/hardware/hw_professional.html).

**IV NOTA:** Questa funzione non è disponibile su Windows XP Professional x64 Edition né su Linux.

### **Customer Advisory, Customer e Security Bulletins e Customer Notices**

Per trovare advisory, bollettini e notifiche:

- **1.** Visitare il sito Web all'indirizzo<http://www.hp.com/go/workstationsupport>.
- **2.** Selezionare il prodotto desiderato (per esempio, HP Workstation xw6000).
- **3.** Sotto **Risorse per <il prodotto selezionato>** (per esempio, HP Workstation xw6000), selezionare **Altro…**
- **4.** Sotto **Risorse di autorisoluzione:** al centro della finestra, scegliere l'azione desiderata e le informazioni idonee nell'elenco a scorrimento per visualizzare l'indice.

#### **Product Change Notifications**

Le Product Change Notifications (PCN) forniscono ai clienti informazioni sulle modifiche ai prodotti. Per le PCN relative al sistema in uso visitare<http://www.hp.com> ed eseguire la ricerca corrispondente. Per ottenere i migliori risultati dalla ricerca usare il simbolo + per individuare i termini validi. Ad esempio, se si desidera ricercare le PCN relative al sistema xw8200, digitare **+xw8200 +PCN** e premere Invio. È possibile utilizzare anche il simbolo - per escludere determinati termini. È inoltre possibile abbonarsi a Subscriber's Choice per ricevere automaticamente le PCN relative al sistema. Per informazioni su come abbonarsi a Subscriber's Choice vedere [Individuazione delle risorse HP a pagina 1.](#page-4-0)

### **Consigli utili**

In caso di problemi con la workstation, il monitor o il software, consultare l'elenco seguente contenente alcuni suggerimenti di carattere generale per facilitare l'individuazione precisa del problema prima di intraprendere qualunque tipo di azione:

#### **All'avvio**

- Verificare che la workstation e il monitor siano collegati a una presa elettrica funzionante.
- Togliere i dischetti dalla workstation prima di accenderla.
- Verificare che la workstation e la spia luminosa di alimentazione verde siano accese.
- Se si dispone di un sistema operativo diverso da quello preinstallato, verificarne la compatibilità sul sito <http://www.hp.com/go/quickspecs>.
- Verificare che il monitor e la relativa spia luminosa verde siano accesi.
- Se il monitor è scuro, aumentarne la luminosità e il contrasto con i relativi controlli.
- Se la workstation dispone di più schede video ma di un solo monitor, questo deve essere collegato al connettore della scheda selezionata come scheda VGA principale. Durante la fase di avvio gli altri connettori per il monitor risultano disattivati, per cui, se il monitor è collegato a uno di questi, non funzionerà dopo la fase Power-on Self Test (POST). La VGA predefinita viene selezionata in Computer Setup (F10).

### <span id="page-35-0"></span>**Durante il funzionamento**

- Osservare i LED lampeggianti sul frontale della workstation. Si tratta infatti di codici d'errore utili per diagnosticare il problema. Per informazioni sull'interpretazione delle spie diagnostiche e dei segnali acustici vedere la sezione *Spie diagnostiche e segnali acustici* del presente documento.
- Premere e tenere premuto un tasto qualunque. Se il sistema emette un segnale acustico, la tastiera funziona correttamente.
- Verificare che il collegamento di tutti i cavi sia stato effettuato correttamente.
- Riattivare la workstation premendo un tasto della tastiera o il pulsante di alimentazione. Se il sistema non si riattiva spegnerlo tenendo premuto il pulsante di alimentazione per almeno 4", quindi premerlo nuovamente per riavviare il sistema. Se il sistema non si spegne staccare il cavo di alimentazione per alcuni secondi e ricollegarlo. Se la workstation non si riavvia, premere il pulsante di alimentazione.
- Riconfigurare la workstation dopo aver installato una scheda di espansione non plug and play o altro componente opzionale. Per istruzioni, consultare la sezione *Problemi relativi all'installazione hardware* di questo documento.
- Accertarsi che siano stati installati tutti i driver di periferica necessari. Ad esempio per utilizzare una stampante è necessario installare anche il relativo driver.
- Se si sta lavorando in rete, collegare un'altra workstation con un cavo diverso alla connessione di rete. Potrebbe esserci un problema a livello del connettore o del cavo di rete.
- Se di recente sono stati aggiunti nuovi componenti hardware, toglierli e verificare se la workstation funziona.
- Se di recente è stato installato nuovo software, disinstallarlo e verificare se la workstation funziona.
- Se lo schermo è oscurato, collegare il monitor ad un'altra porta video della workstation, se disponibile, oppure provare a sostituire il monitor con uno sicuramente funzionante.
- Aggiornamento del BIOS. Potrebbe essere disponibile una nuova versione del BIOS che supporta nuove funzioni o corregge il problema.
- Per ulteriori informazioni vedere il capitolo relativo alla risoluzione dei problemi nella *Service and Technical Reference Guide* (Guida di consultazione tecnica e di assistenza) all'indirizzo [http://www.hp.com/support/workstation\\_manuals](http://www.hp.com/support/workstation_manuals).

#### **Personalizzazione del monitor**

È possibile impostare o modificare manualmente il modello di monitor, la frequenza di aggiornamento, la risoluzione video, i colori, i caratteri e le impostazioni per la gestione dell'alimentazione. A tal fine, fare clic con il tasto destro del mouse sul desktop e scegliere **Proprietà** per modificare le impostazioni dello schermo. Per ulteriori informazioni, vedere la documentazione online a corredo del programma di gestione del video o quella cartacea in dotazione al monitor.

# **Messaggi di errore Power-On Self Test (POST)**

Per POST s'intende una serie di test diagnostici che vengono eseguiti automaticamente all'accensione del sistema. Se viene riscontrato un problema, il sistema emette segnali acustici, visivi o di entrambi i

<span id="page-36-0"></span>tipi. Per verificare che la workstation funzioni correttamente nella fase POST vengono controllati i seguenti componenti:

- **Tastiera**
- Moduli di memoria
- Unità a dischetti
- Tutte le periferiche di memorizzazione di massa
- Processori
- Controller
- Ventole
- **Termosensori**
- Cavi (pannelli frontale/posteriore, audio e porte USB)

Per ulteriori informazioni sui messaggi di errore POST, consultare la *Service and Technical Reference Guide* (Guida di consultazione tecnica e di assistenza) disponibile su [http://www.hp.com/support/](http://www.hp.com/support/workstation_manuals) [workstation\\_manuals.](http://www.hp.com/support/workstation_manuals)

# **Guida di base alla risoluzione dei problemi**

Questa sezione offre un aiuto per risolvere i problemi che possono verificarsi durante la fase di installazione e configurazione iniziale. Per ulteriori informazioni sulla risoluzione dei problemi, consultare la *Service and Technical Reference Guide* (Guida di consultazione tecnica e di assistenza) su [http://www.hp.com/support/workstation\\_manuals](http://www.hp.com/support/workstation_manuals).

### **Problemi generali**

È possibile che i problemi di minor entità, descritti in questa sezione, possano essere risolti facilmente. Se un problema persiste e non si è in grado di risolverlo da soli, o non si ritiene di poter eseguire l'operazione, rivolgersi a un centro assistenza HP o a un concessionario o a un rivenditore autorizzato. Per accedere all'elenco dei numeri telefonici dell'assistenza tecnica per il proprio paese/regione visitare il sito Web all'indirizzo [http://www.hp.com/support,](http://www.hp.com/support) selezionare il paese/regione di interesse e fare clic su **Contatta HP** nell'angolo superiore sinistro della pagina visualizzata.

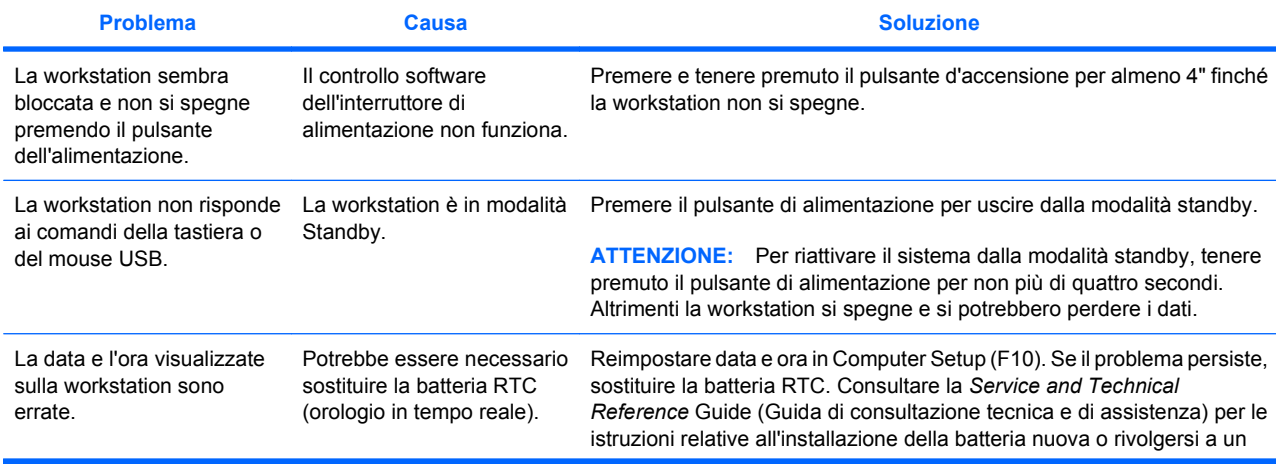

#### **Tabella 5-1 Problemi generali di installazione**

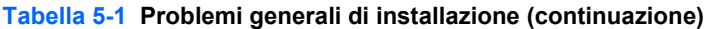

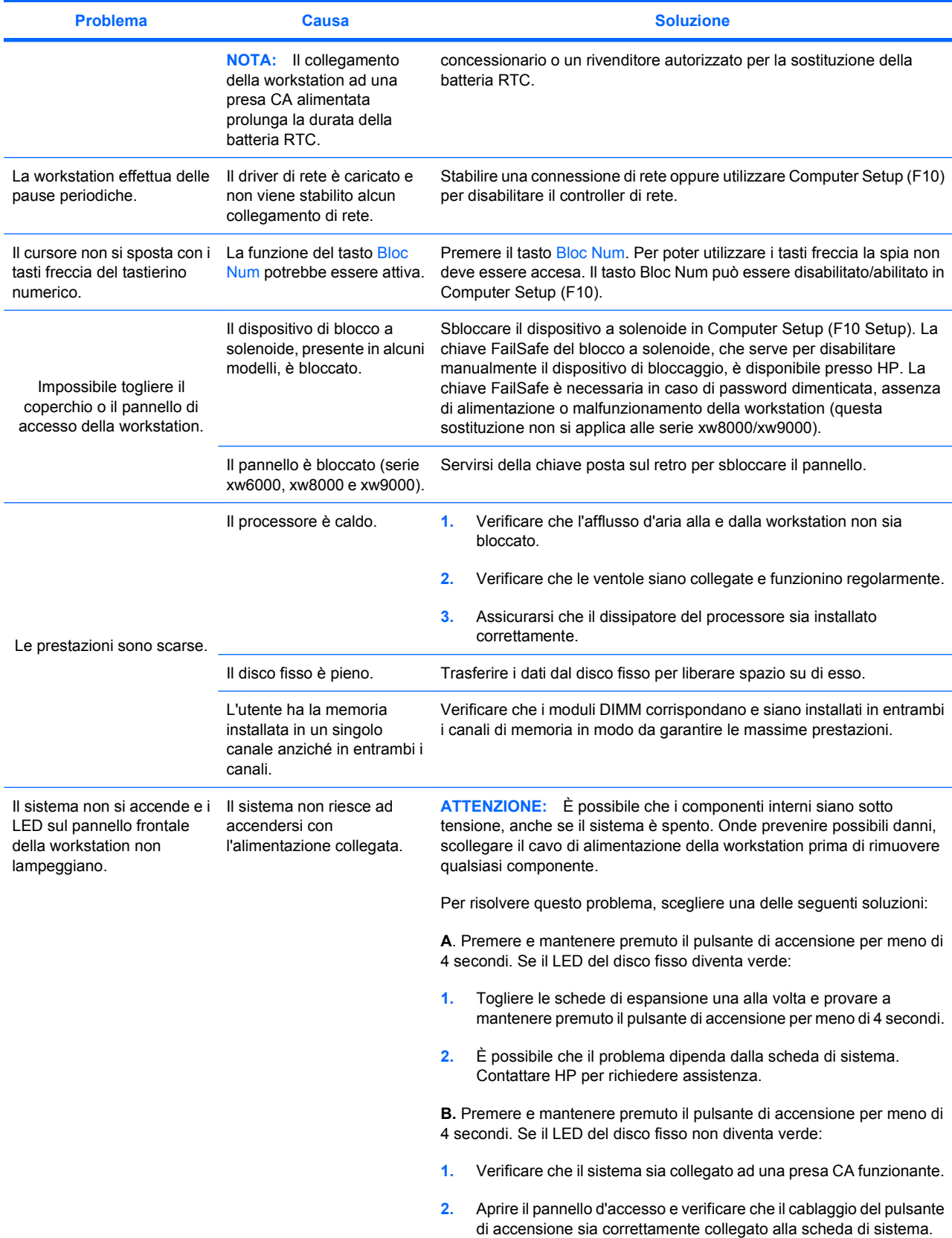

<span id="page-38-0"></span>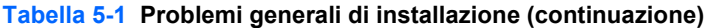

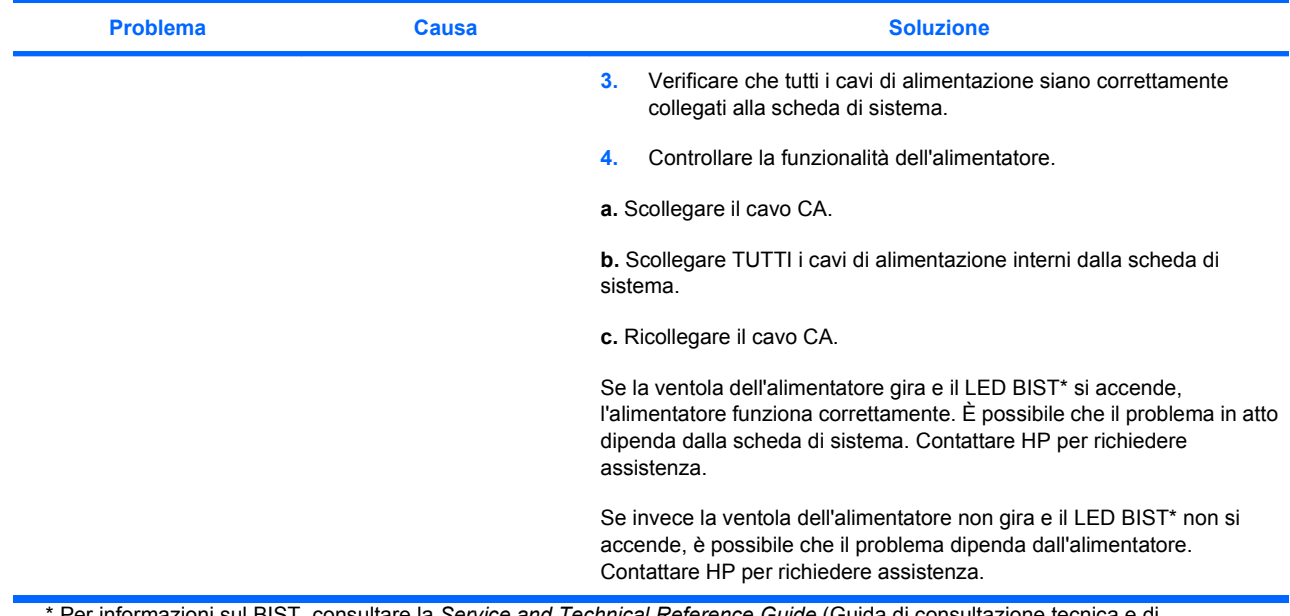

\* Per informazioni sul BIST, consultare la *Service and Technical Reference Guide* (Guida di consultazione tecnica e di assistenza) della workstation in uso.

## **Problemi relativi all'installazione hardware**

Quando vengono aggiunti o rimossi dei dispositivi hardware, ad esempio un disco ottico aggiuntivo, potrebbe essere necessario riconfigurare la workstation. Quando si installa un dispositivo plug and play, alcuni sistemi operativi riconoscono automaticamente il dispositivo e configurano la workstation. In caso di installazione di dispositivi non plug and play, è necessario riconfigurare la workstation dopo aver installato il nuovo componente hardware.

#### <span id="page-39-0"></span>**Tabella 5-2 Problemi relativi all'installazione hardware**

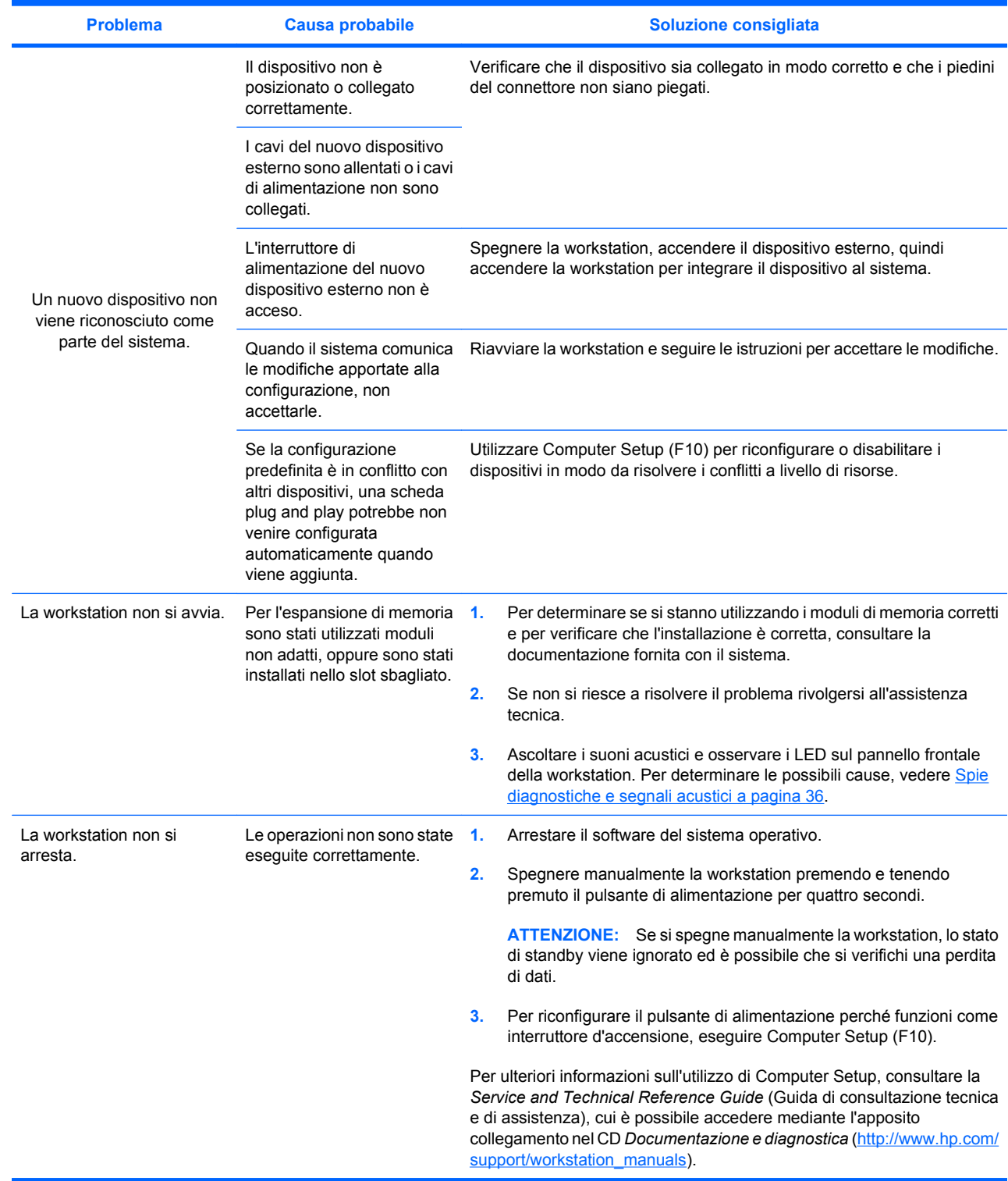

## **Spie diagnostiche e segnali acustici**

In questa sezione vengono riportati i codici di errore e operativi degli indicatori sul pannello anteriore (LED) e i segnali acustici che possono presentarsi prima o durante la fase di POST.

#### **Tabella 5-3 Spie diagnostiche e segnali acustici**

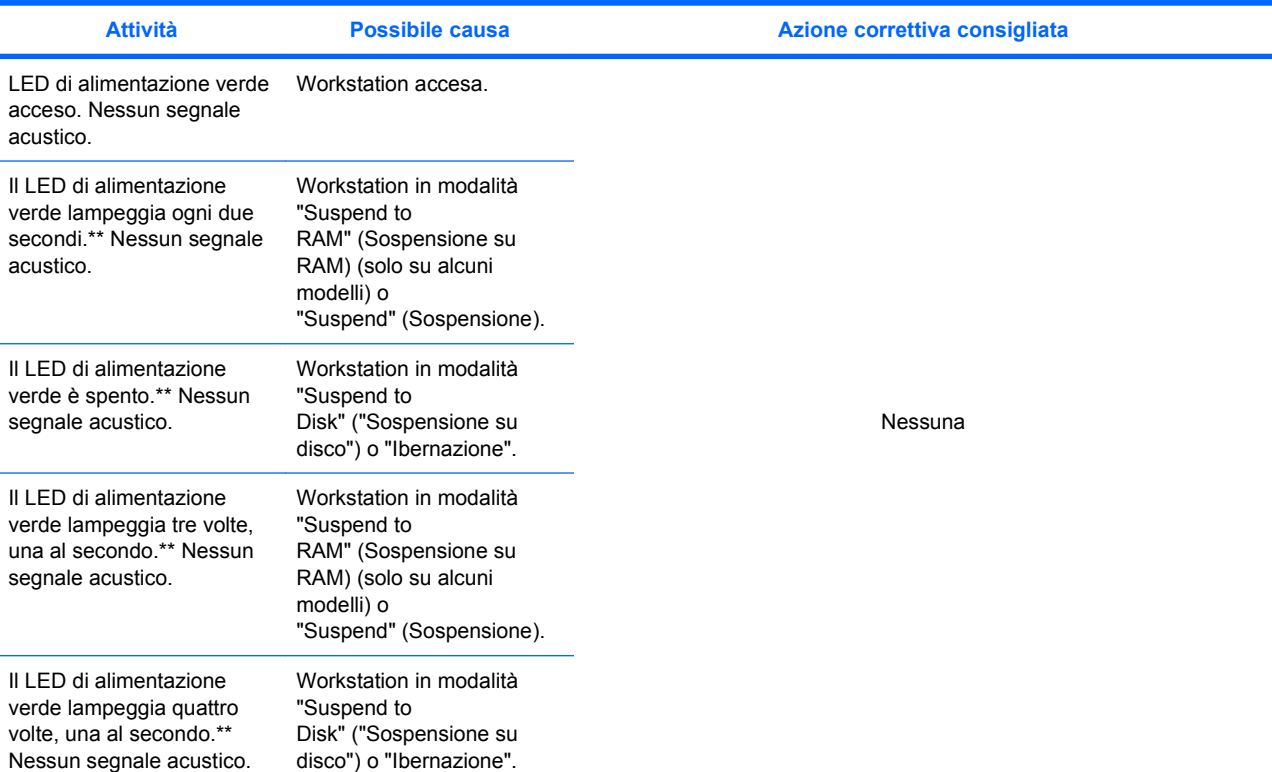

**NOTA:** L'opzione BIOS selezionata controlla la funzionalità LED verde durante queste modalità di sospensione.

Per i seguenti segnali acustici e luminosi (LED), i segnali acustici vengono emessi dall'altoparlante dello chassis. Lampeggiamento e segnali acustici vengono ripetuti per 5 cicli, dopodiché continua a ripetersi solo il lampeggiamento.

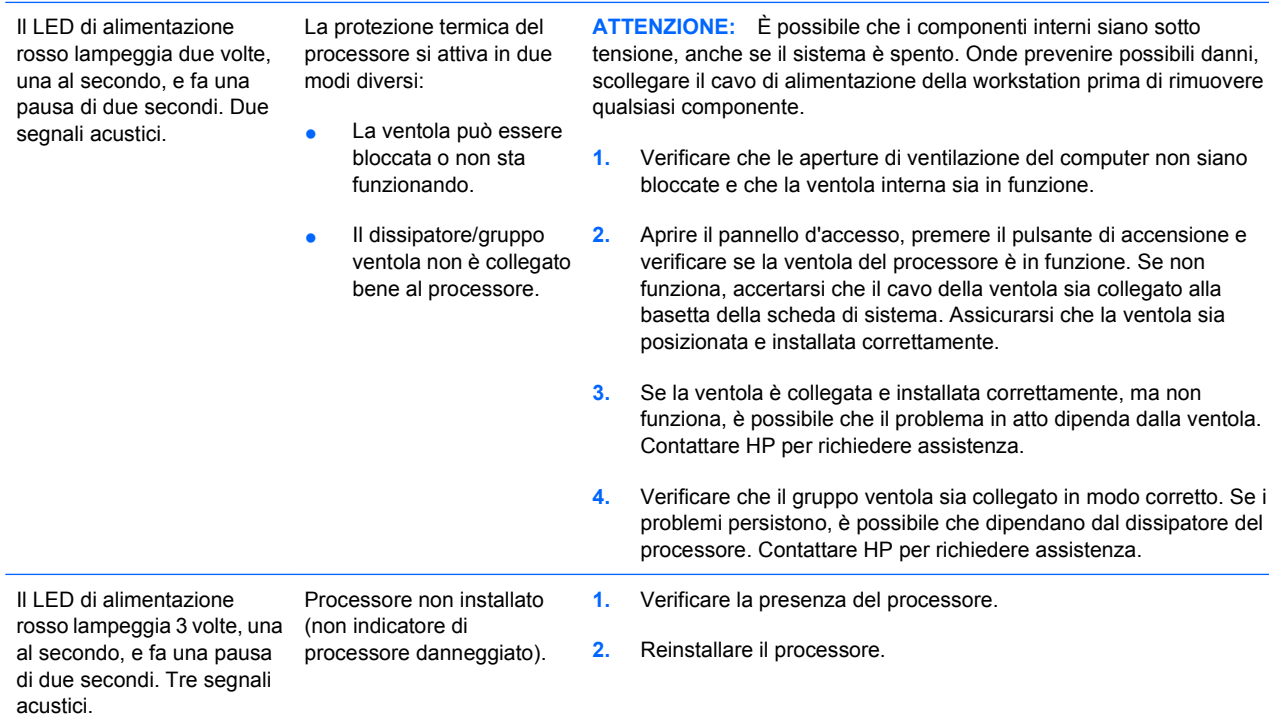

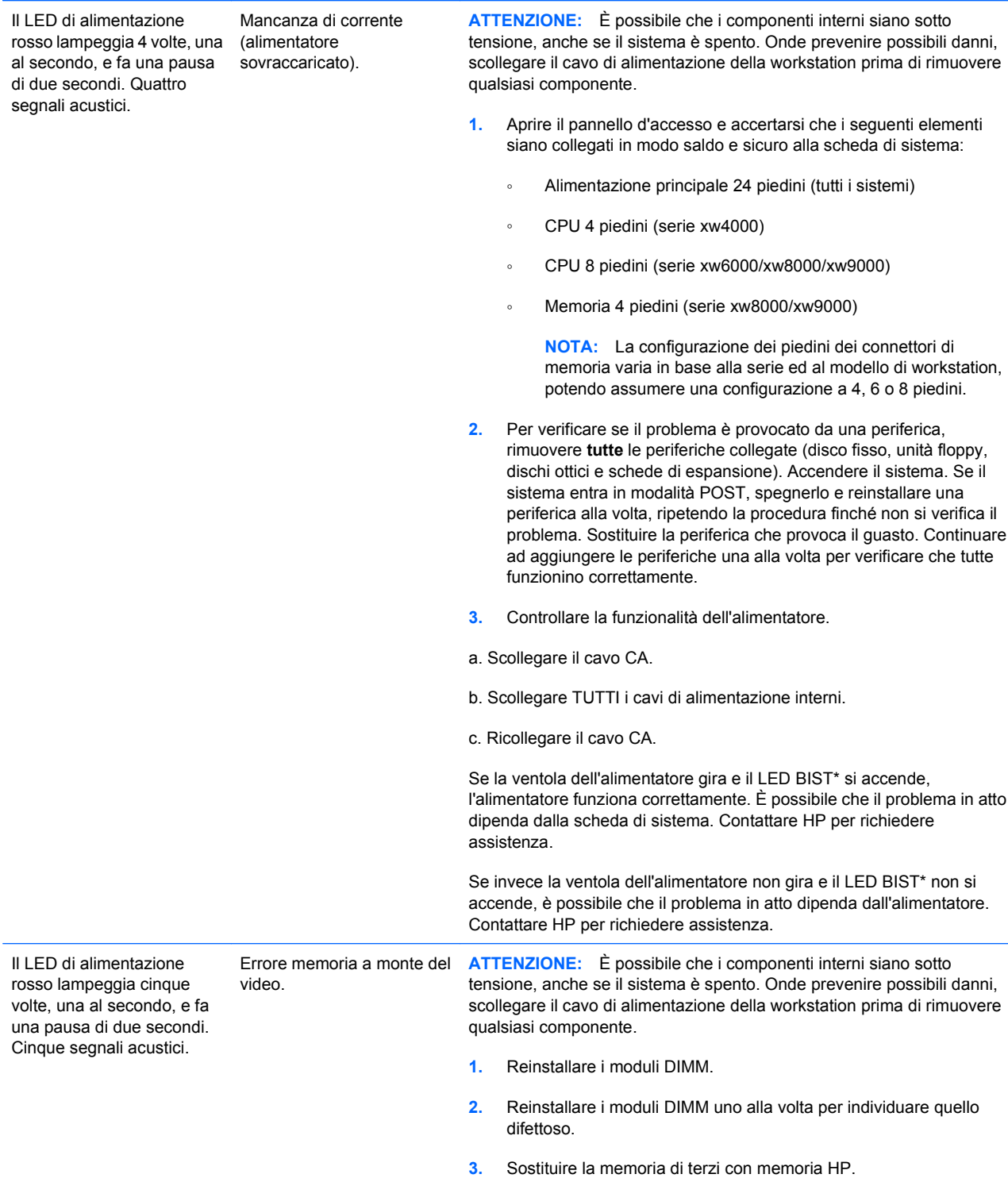

**Attività Possibile causa Azione correttiva consigliata**

#### **Tabella 5-3 Spie diagnostiche e segnali acustici (continuazione)**

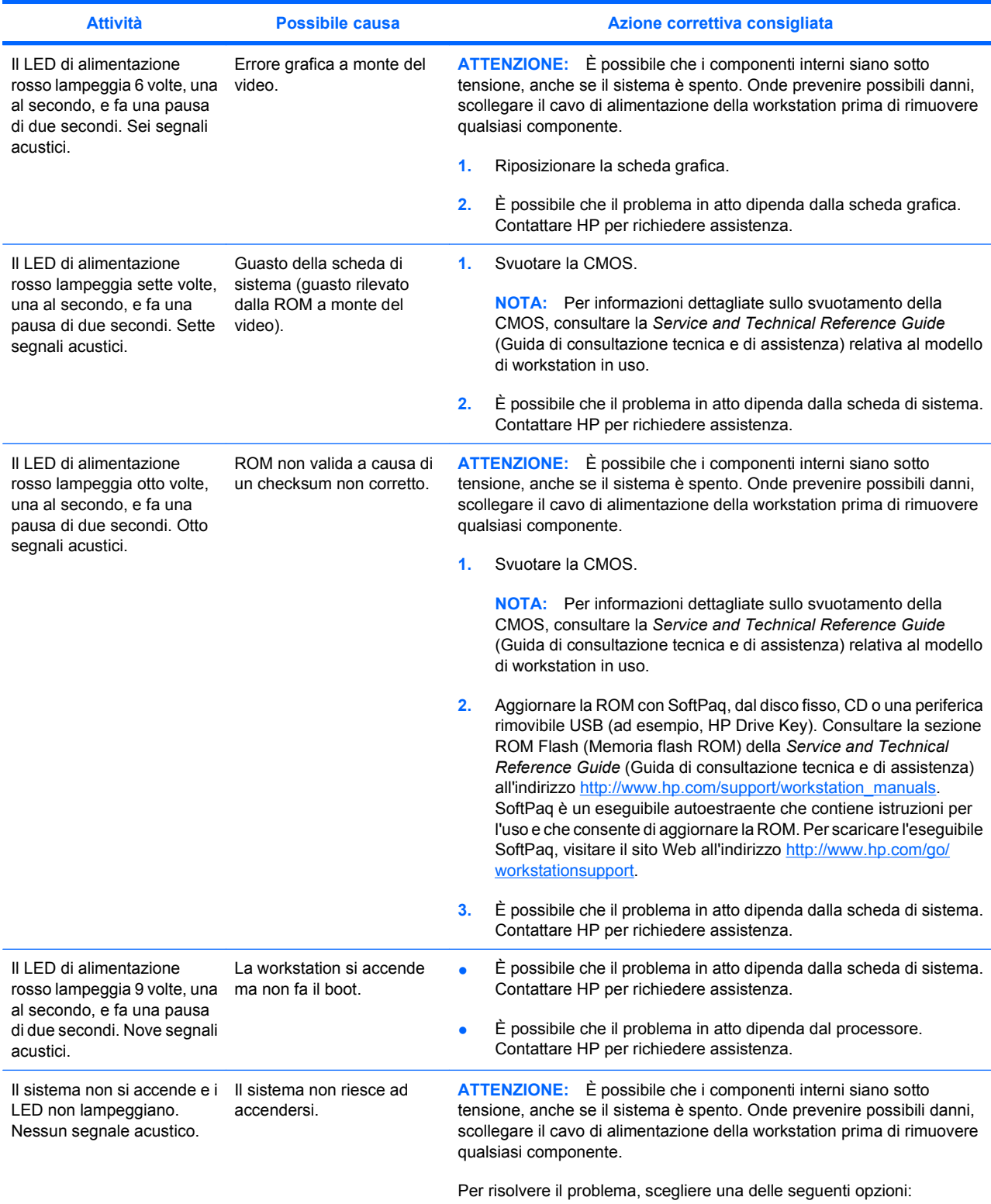

### **Tabella 5-3 Spie diagnostiche e segnali acustici (continuazione)**

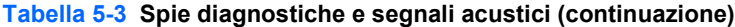

<span id="page-43-0"></span>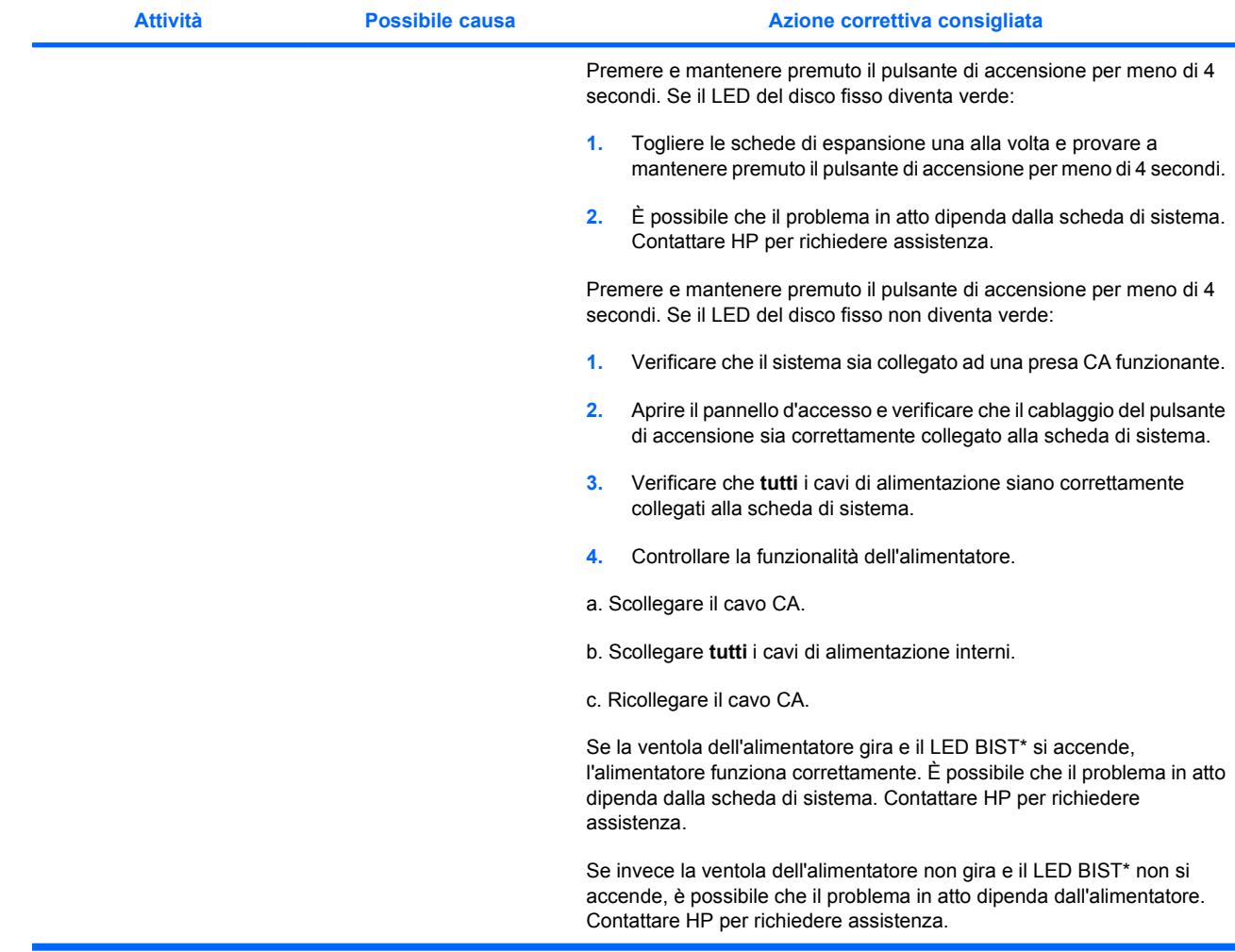

\* Alcuni modelli di workstation (come il modello xw4550) non hanno la funzionalità LED BIST. \* Per informazioni sul BIST, consultare la Service and Technical Reference Guide (Guida di consultazione tecnica e di assistenza).

# **Telefonate all'assistenza tecnica**

Può capitare di riscontrare un problema che richiede l'intervento dell'assistenza tecnica. Quando si contatta l'assistenza tecnica:

- Fare in modo che la workstation sia a portata di mano.
- Annotare i numeri di serie della workstation, i codici prodotto, i nomi e i codici dei modelli e tenerli a portata di mano.
- Prendere nota dei messaggi di errore pertinenti.
- Prendere nota delle periferiche aggiunte.
- **•** Prendere nota del sistema operativo.
- Prendere nota di hardware o software di altri produttori.
- Prendere nota di tutti i dettagli relativi a eventuali LED lampeggianti sul lato anteriore della workstation.
- Prendere nota delle applicazioni in uso al momento del manifestarsi del problema.
- Prendere nota dello stato BIST dell'alimentatore, se pertinente.
- **E** NOTA: Quando si telefona all'assistenza può venire richiesto il codice prodotto (es.: PS988AV) della workstation. Se la workstation ha un codice prodotto, si trova accanto al numero di serie di 10 o 12 cifre.

**NOTA:** Per l'ubicazione dell'etichetta con il numero di serie sulla workstation, consultare [Informazioni](#page-13-0) [sulla ventilazione, sull'etichetta COA e sulle etichette con il numero di serie a pagina 10.](#page-13-0) Nella maggior parte dei modelli, le etichette con il numero di serie e il codice del prodotto si trovano sul retro della workstation.

Per accedere all'elenco completo dei numeri telefonici dell'assistenza tecnica a livello mondiale, visitare il sito Web all'indirizzo [http://www.hp.com/support,](http://www.hp.com/support) selezionare il proprio paese/regione e fare clic su **Contatta HP** nell'angolo superiore sinistro della pagina visualizzata.